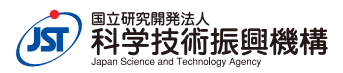

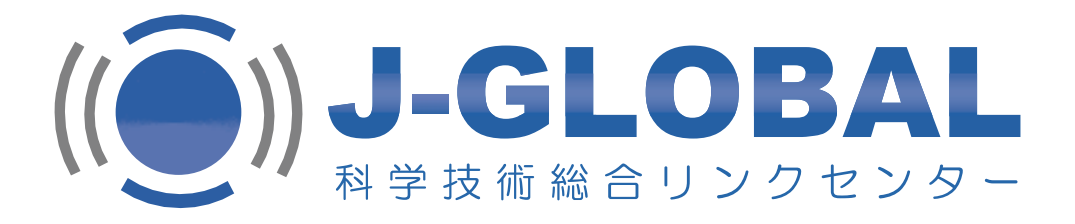

## **ご利用ガイド & 想定活用事例集**

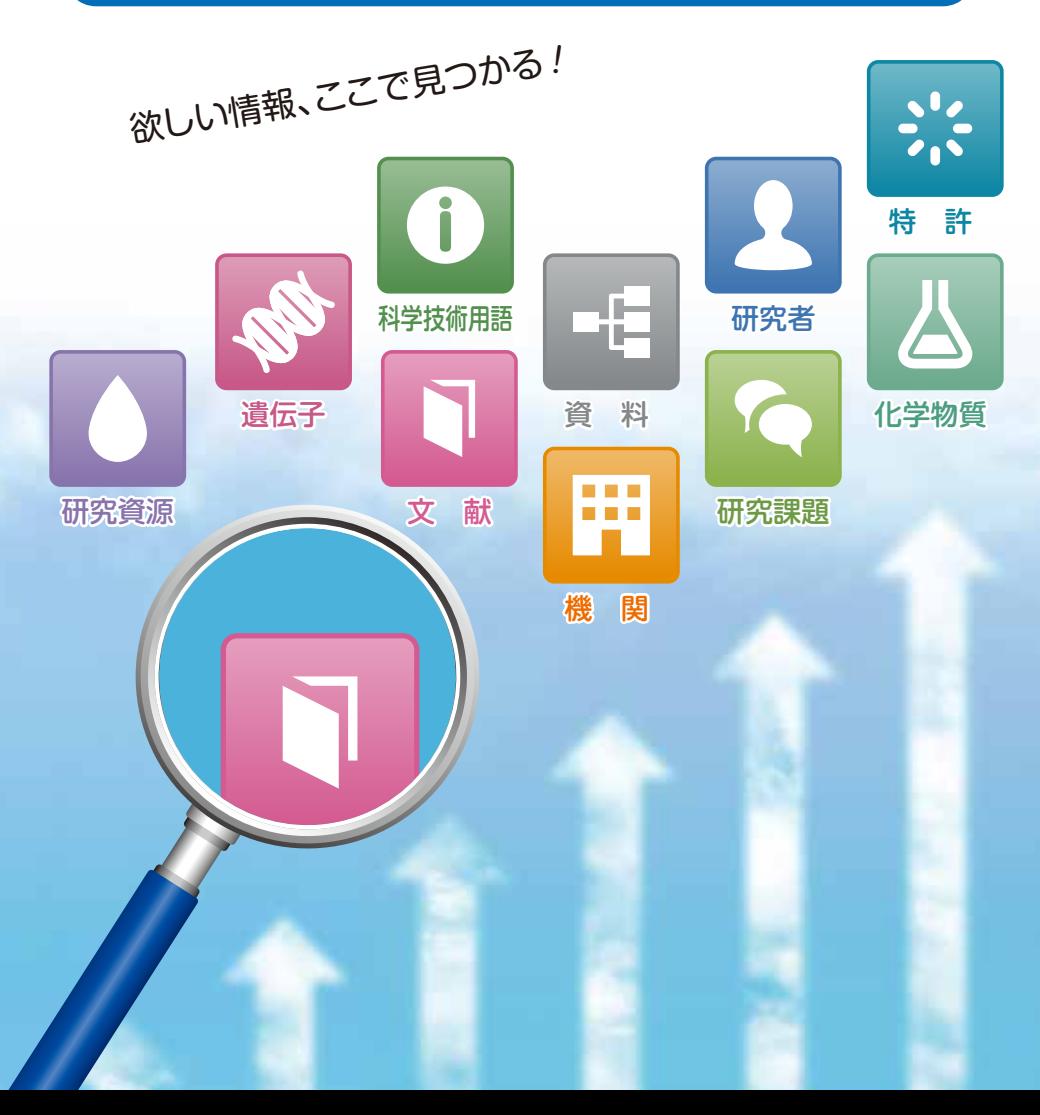

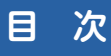

### 1. J-GLOBALの概要

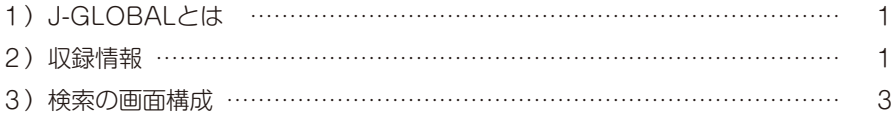

#### 2. J-GLOBALの特徴

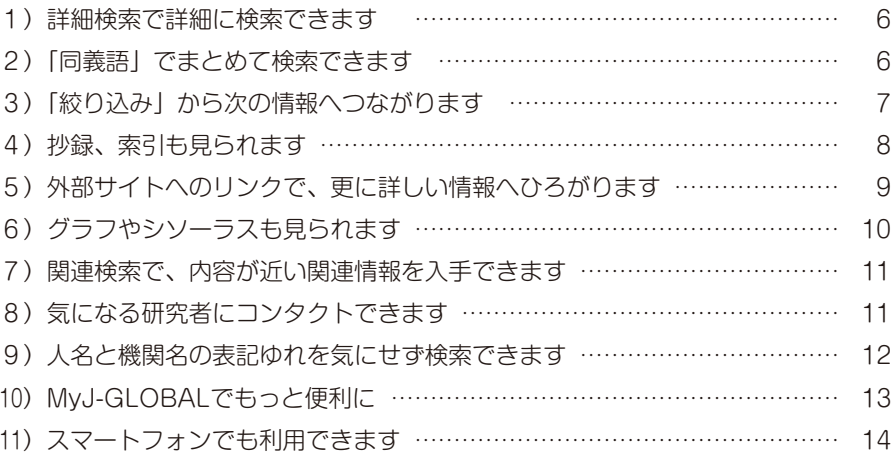

#### 3. 想定活用事例

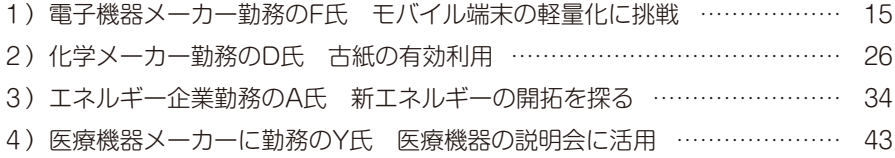

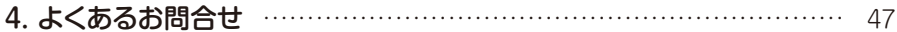

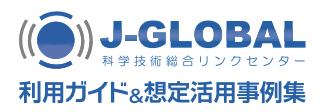

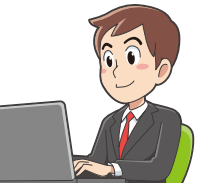

### **1.J-GLOBAL の概要**

#### 1)J-GLOBAL とは

J-GLOBALは、「つながる、ひろがる、ひらめく」をコンセプトに、これまで個別 に存在していた科学技術情報をつなぎ、発想を支援するサービスです。

登載された情報間のつながりをもとに、JST内外の良質な科学技術情報から意外な 発見や異分野の知を入手する機会を提供いたします。

産学連携や研究開発の初期段階および計画立案時におけるアイデア探しやきっかけ 作りなどにぜひご活用ください。

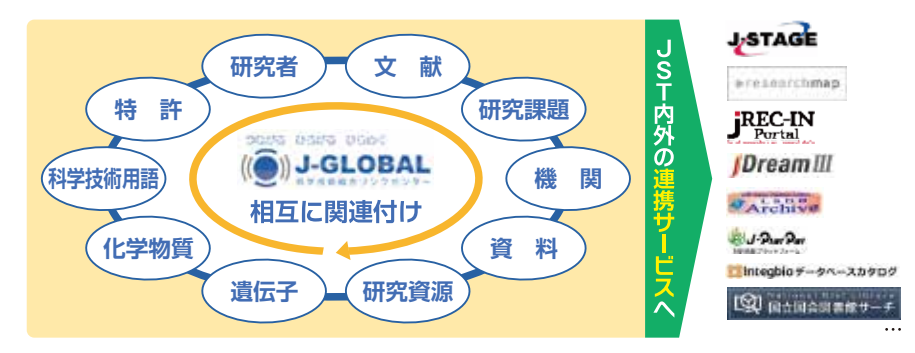

#### 2) 収録情報

J-GLOBALは、以下の10種類の情報を収録しています。

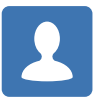

 $\ddot{\phantom{a}}$  $\frac{1}{2}$ 

#### 研究者 約 35 万人

日本国内で研究活動を行っている研究 者、海外で研究活動を行っている日本人 研究者の氏名、所属機関、職名、研究分 野、発表論文等に関する情報

#### 特許 約 1.504 万件 インファイル インストリック 研究課題 約 2.6 万件

特許庁にて公開されている特許情報のう ち書誌情報(タイトル、出願番号、発明 者等)

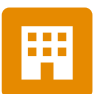

科学技術・医学・薬学分野に関わる国内 の大学、公的機関・企業・研究所等の機 関名、代表者、所在地、事業概要等

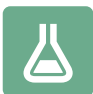

#### $\overline{1}$  化学物質 約 378 万件  $\overline{1}$   $\overline{1}$   $\overline{2}$   $\overline{3}$   $\overline{4}$   $\overline{5}$   $\overline{2}$   $\overline{2}$   $\overline{3}$   $\overline{2}$   $\overline{3}$   $\overline{2}$   $\overline{2}$   $\overline{2}$   $\overline{2}$   $\overline{2}$   $\overline{2}$   $\overline{2}$   $\overline{2}$   $\overline{2}$   $\overline{2}$   $\overline{2}$ 有機化合物およびその混合物を対象と し、日本語名、英語名、法規制番号、構 造情報等を収録

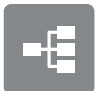

#### 「文献」情報を作成するために収集した国 内外の雑誌、会議録、公共資料等の資料 名、刊行頻度、発行機関(出版団体)等

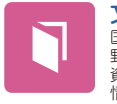

### 文献 約 6,213 万件

国内外の主要な科学技術・医学・薬学分 野の文献の書誌(タイトル、著者、発表 資料、巻号頁等)、抄録等、プレプリント 情報

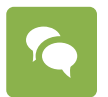

#### 科学技術振興機構が推進する競争的資金 制度による研究課題、研究領域の研究概 要、実施期間、研究者等の情報

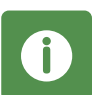

#### 機関 約 87 万機関 インスコン インスコン インスプログラム 科学技術用語 約 34 万語 科学技術用語に関する同義語、関連語、 上位語・下位語

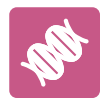

HOWDY-R (ヒト組織化全ゲノムデータ ベース)の遺伝子情報<br>2023年1月24日に情報更新終了。

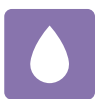

#### 資料 約 18 万件 けいしん インフィッシュ インタイム 研究資源 約 2,500 件 国内外の大学・公的研究機関等が保有する

ー・・・・・・・・・・・。<br>データベース、ソフトウェア、材料、研究機器 等の研究資源に関する概要、所在情報等

2023年2月現在

#### プレプリントについて

J-GLOBALは、2022年3月より、文献情報の一つとして、プレプリント情報の収録 を開始しました。

J-GLOBALにメタデータを登載しているプレプリントは、「査読前に著者自身がプ レプリントサーバーに投稿する論文」です。

プレプリントサーバーは1991年のarXiv設立より始まったと言われております。 COVID-19流行を契機として投稿数が大幅に増加したこともあり、近年注目度が急 速に高まっております。

J-GLOBALのプレプリントについての詳細は下記URLをご確認ください。 https://jglobal.jst.go.jp/help/aboutpreprint

#### 3)検索の画面構成

J-GLOBALは、「検索画面」「検索結果一覧画面」「詳細情報画面」の3種類の画 面から構成されています。

「検索画面」には、"簡易検索"と詳細な検索ができる"詳細検索"の2種類があり ます。検索を実施すると、「検索結果一覧画面」が表示されます。「検索結果一覧 画面」では、絞り込み検索機能等で検索結果の集合から必要な情報に絞り込むこと ができます。また、詳細情報画面では文献情報から研究者情報へ、さらに研究者情 報から機関情報へ…というように、J-GLOBALの収録情報間のつながりを使って、 次々とリンクをたどり関連する情報を幅広く入手できます。

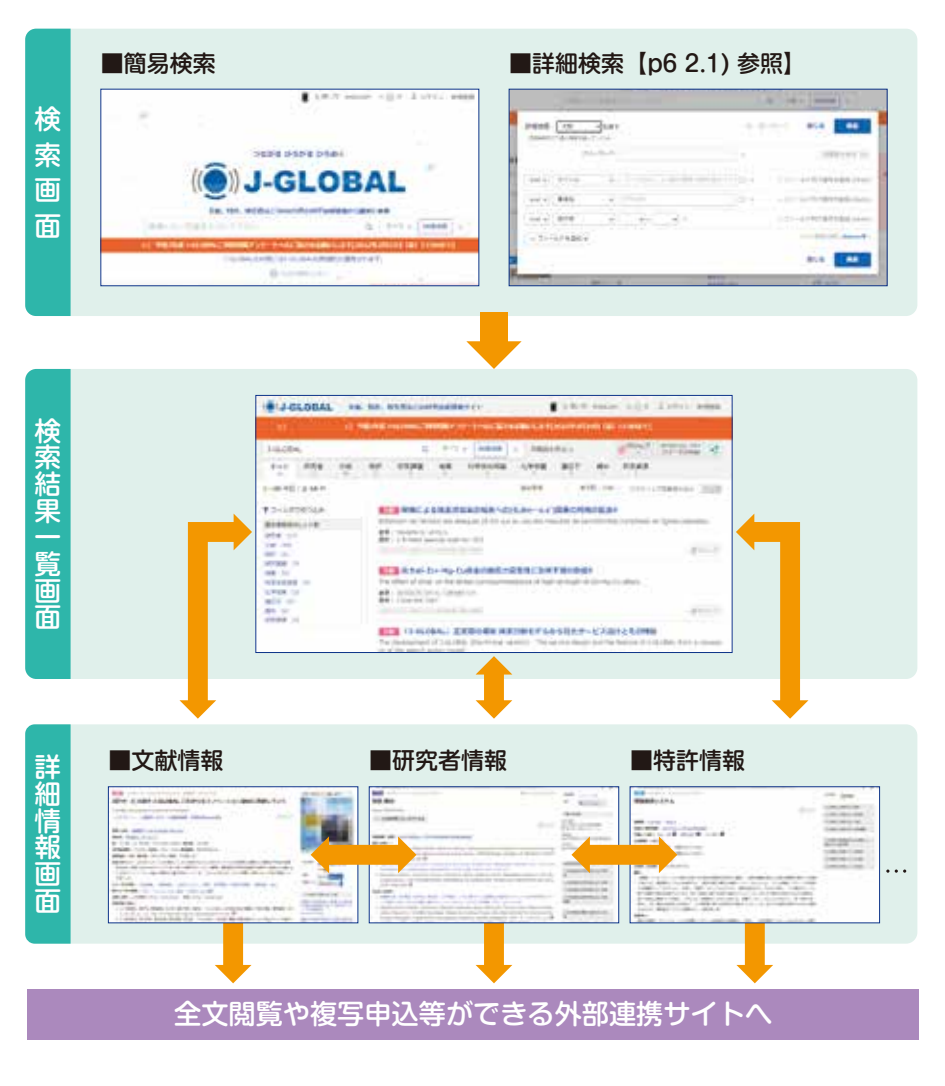

#### ① 検索画面

検索窓にキーワードを入力して、検索ボタンをクリックすると、10種類の情報につ いて一括検索します。検索対象をタブで選択することもできます。 また、詳細検索では、検索したい基本情報(文献等)を選び、検索項目(タイト ル、著者等)を設定することで詳細な条件で検索することができます。

#### (簡易検索画面)

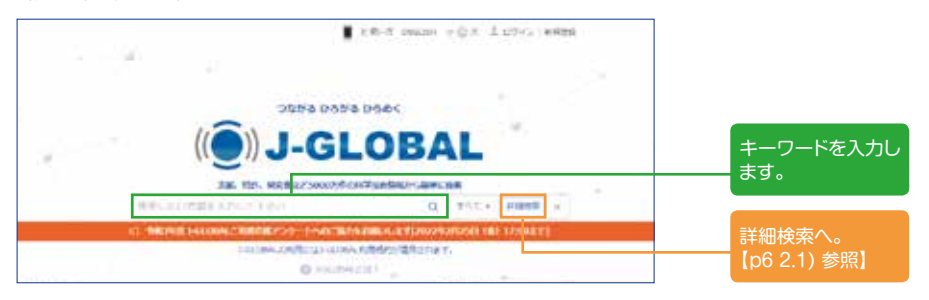

#### ■キーワード検索の入力方法

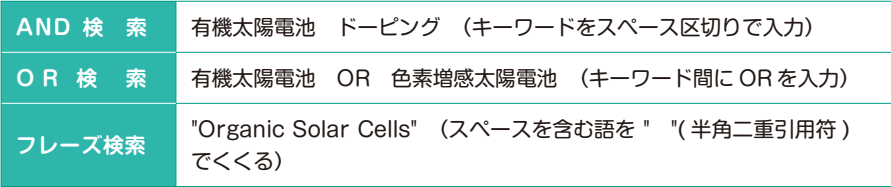

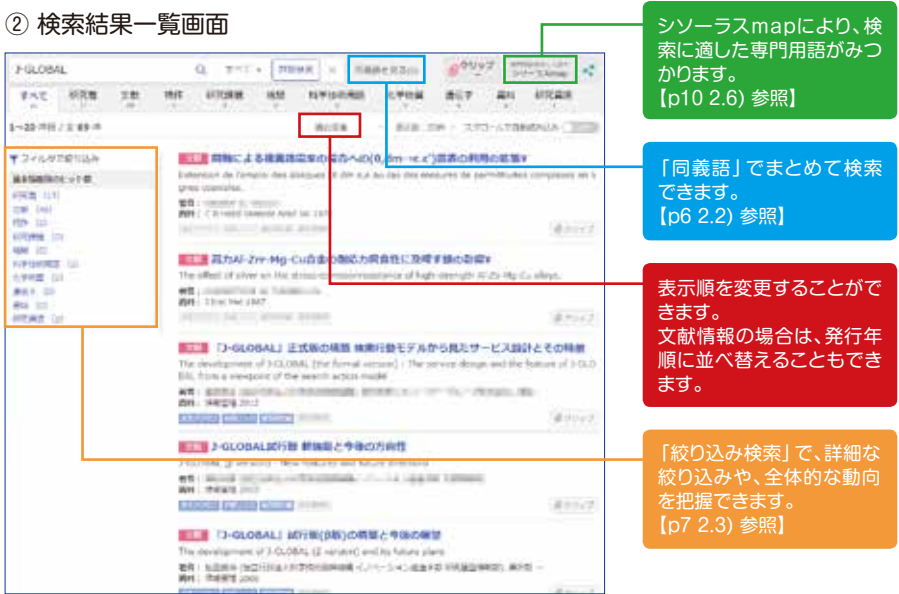

#### ③ 詳細情報画面

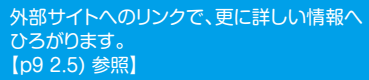

関連検索で、気になった文献に関連する情報を すぐに入手できます。 【p11 2.7) 参照】

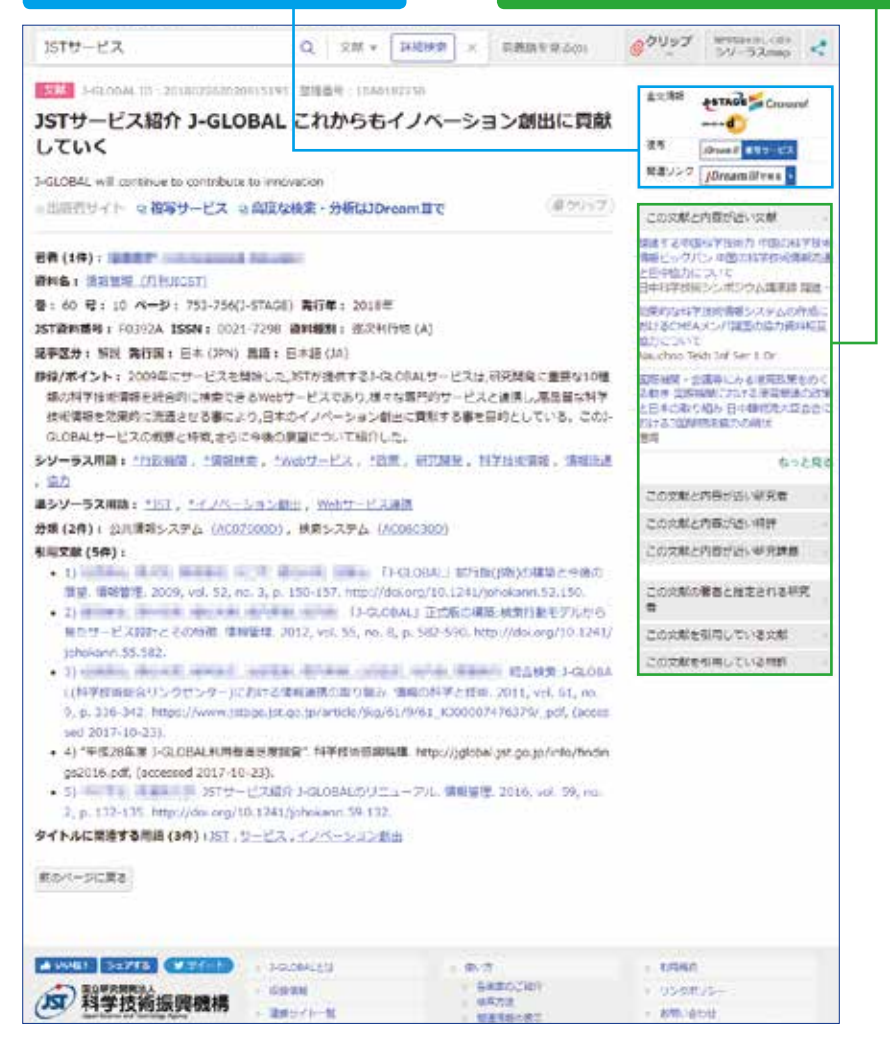

### **2.J-GLOBAL の特徴**

J-GLOBALの持つさまざまな機能のうち、便利で特徴的なものをご紹介します。

#### 1)詳細検索で詳細に検索できます

詳細検索では、研究者や文献を、所属や発行年、各種IDなどの項目を指定して検索 が可能です。また、化学物質の詳細検索では、構造図を描画して検索することがで きます。 **College** <u> a shekara t</u>

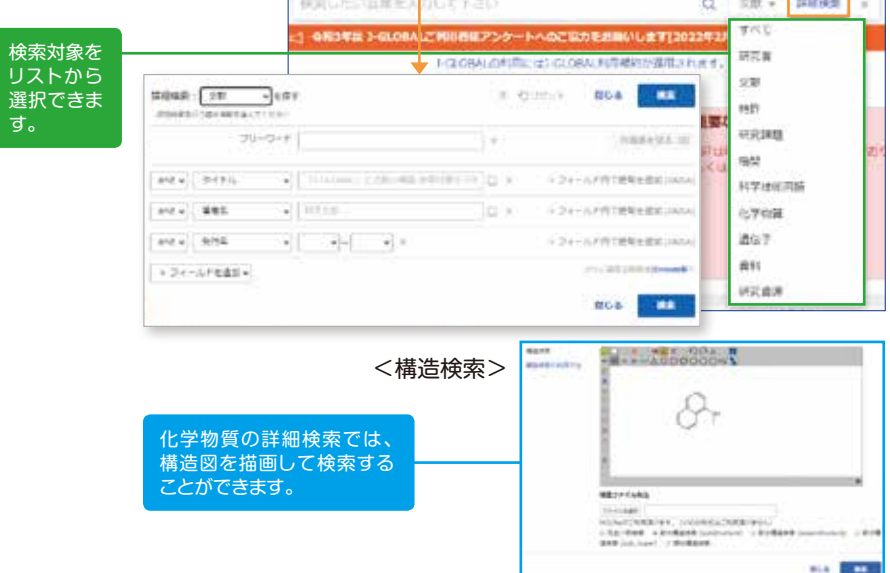

#### 2)「同義語」でまとめて検索できます

検索窓に検索語を入力して、検索を行い、検索窓右の「同義語を見る」をクリックす ると、検索語の同義語が表示されます。同義語を検索に加えることによって、ヒット 件数をアップすることができます。

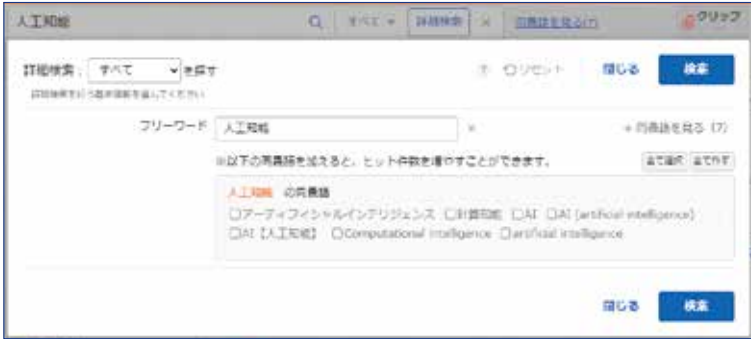

#### 3)「絞り込み」から次の情報へつながります

「絞り込み検索」では、検索結果を様々な項目で絞り込んでいくことができます。 絞り込み可能な項目は、検索対象とする情報ごとに適切なものが検索件数とともに 表示されます。例えば、文献情報の絞り込み検索には、「発行年」という項目があ り、検索結果の発行年別傾向を確認することができます。また、発行年別のグラフ を表示することもできます。

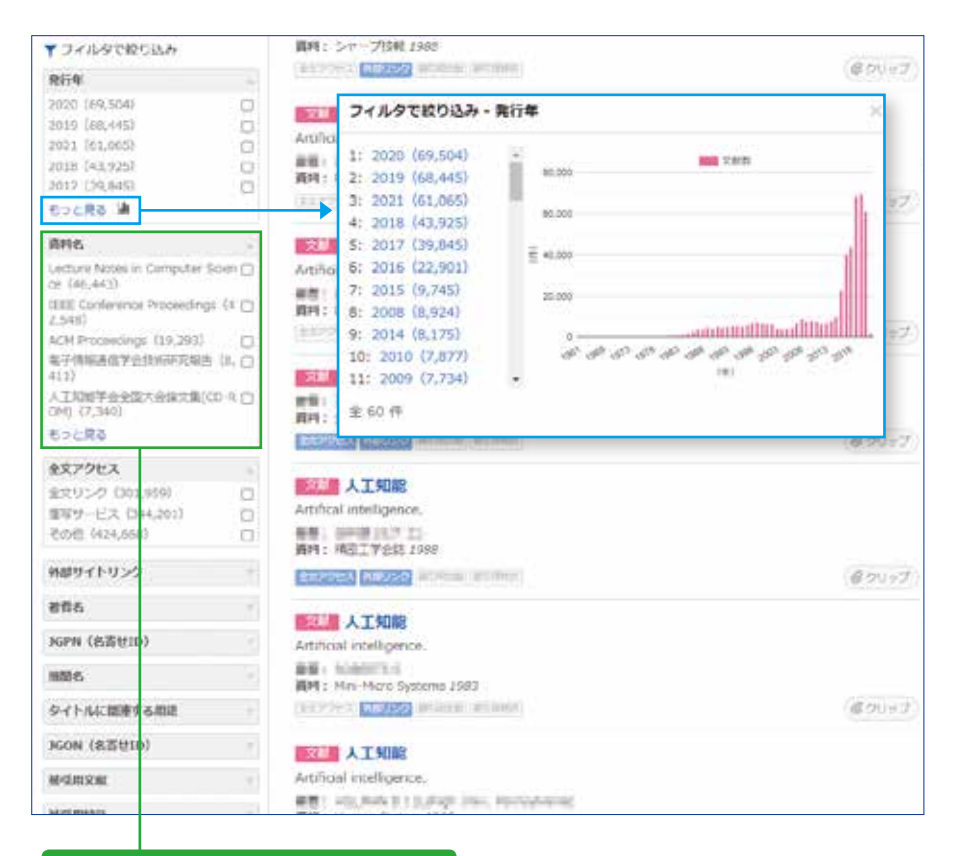

資料名では、ジャーナルのランキングが表示 され、クリックすると、特定のジャーナルに絞り 込むことができます。

#### 4) 抄録、索引も見られます

J-GLOBALの文献情報では、下記の条件のもと、抄録と索引(シソーラス用語、準 シソーラス用語)をご覧いただけます。

#### ■抄録・索引の公開範囲について

抄録・索引を有する文献のうち、2008年4月以降にデータを作成したものについて は抄録及び索引をご覧頂くことができます。ただし、直近6ヶ月未満の間に抄録、索 引が付与されたものは除かれます。

#### ■新規追加文献の抄録・索引の公開条件について

今後新しく登載される文献の抄録・索引はJ-GLOBALに書誌(タイトル、著者名 等)が登載されてからおおよそ6ヶ月以上経った後に公開されます。

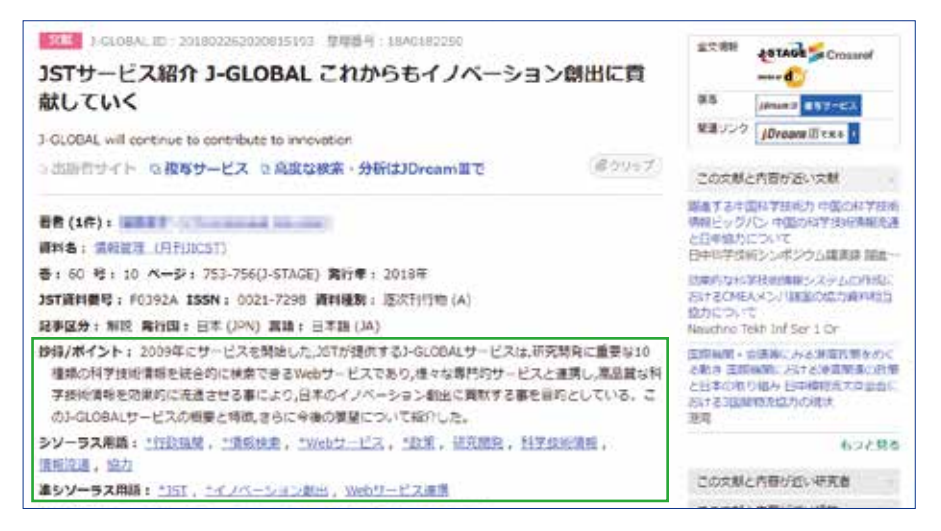

#### ■医療系文献の抄録・索引の公開制限について

医療系文献はセンシティブ情報を含むものがあるため、抄録・索引の表示に制限を設 けています。医療系文献をご覧いただく場合はMyJ-GLOBALのアカウント登録の 上、アカウント管理画面にて「医療系文献の抄録表示の希望」を設定してください。 また、英語画面の抄録表示にもMyJ-GLOBALへのログインが必要です。

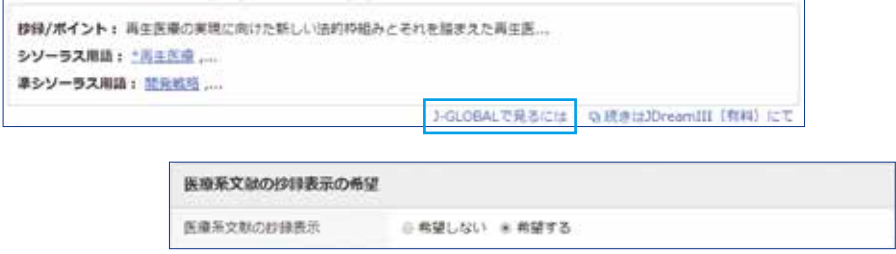

#### 5)外部サイトへのリンクで、更に詳しい情報へひろがります

詳細情報画面には外部サイトへのリンクがあり、より詳細な情報を参照することが

できます。

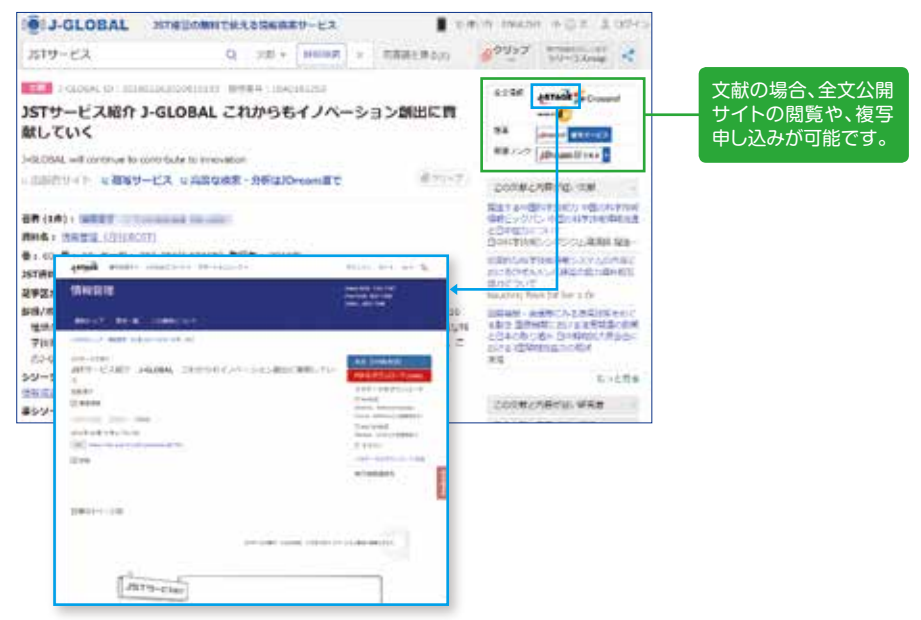

主な外部サイトは、以下のとおりです。

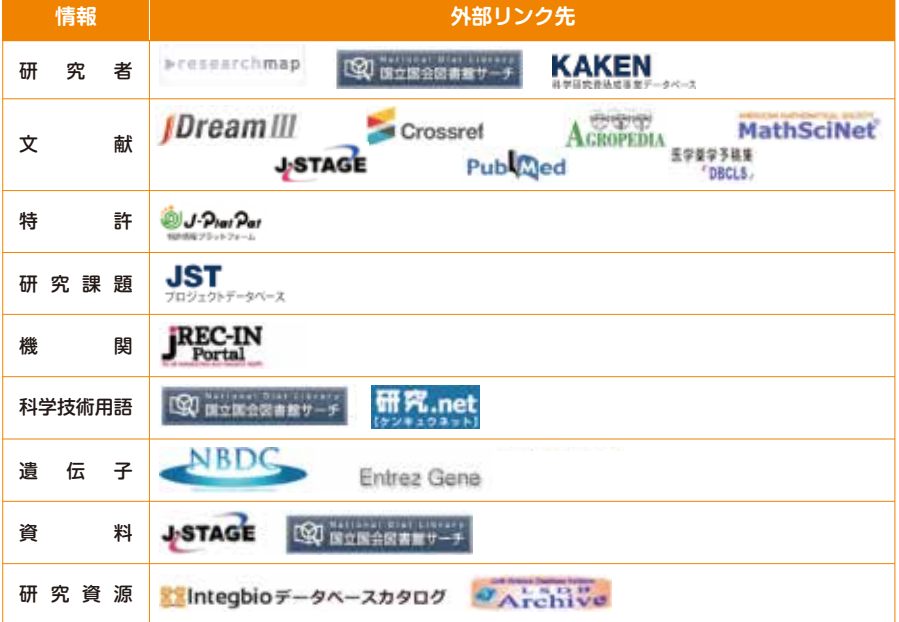

#### 6) グラフやシソーラスも見られます

文献や特許の年別傾向をグラフで確認したり、シソーラスmapで体系的に整備され た専門用語をビジュアルで参照でき、適切な検索語を探せます。 シソーラスmapは検索結果一覧画面、詳細情報画面の「シソーラスmap」をクリッ クしても利用することができます。

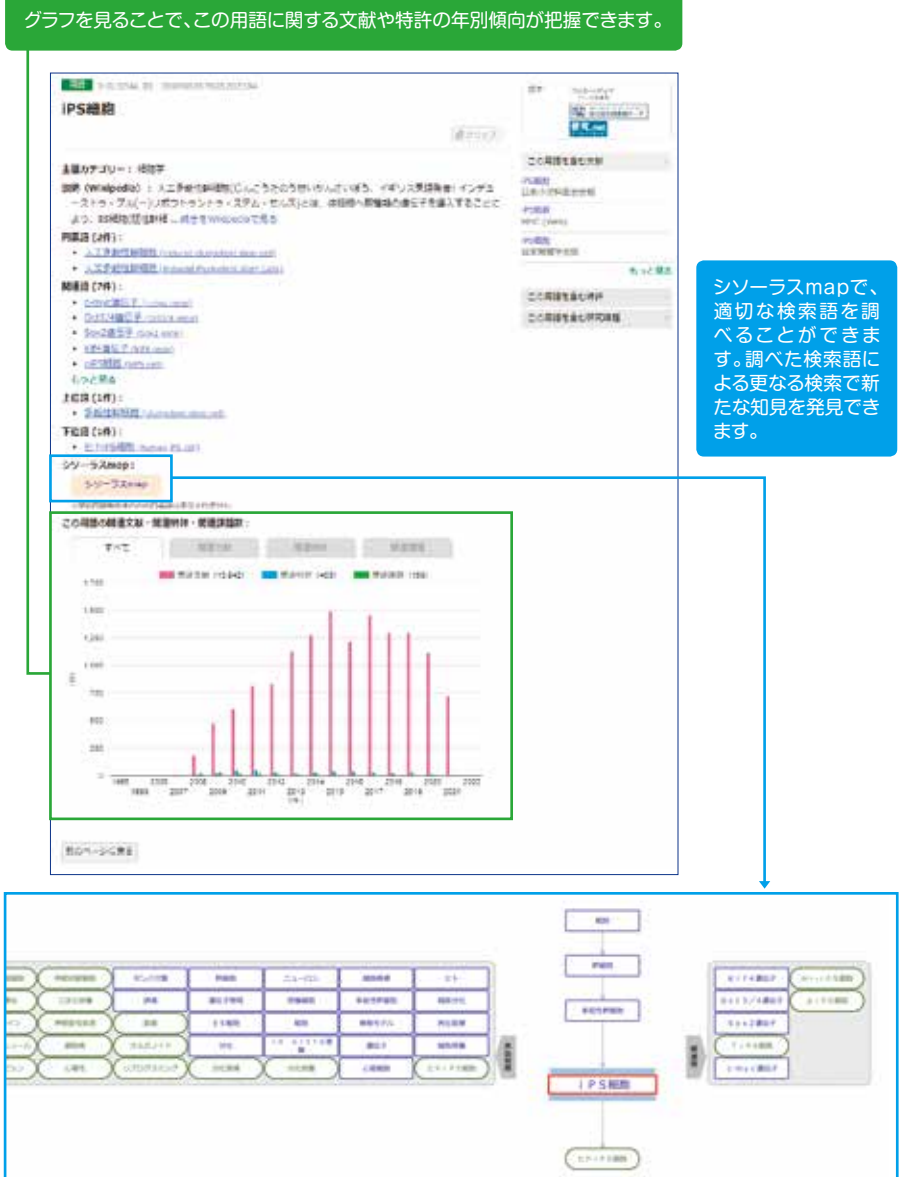

#### 7)関連検索で、内容が近い関連情報を入手できます

詳細情報画面の「関連検索」では、詳細情報と内容が近い文献、特許、研究者情報 などが表示されます。関連する各種情報を見ることで、思いがけない情報にたどり つく可能性を高めます。

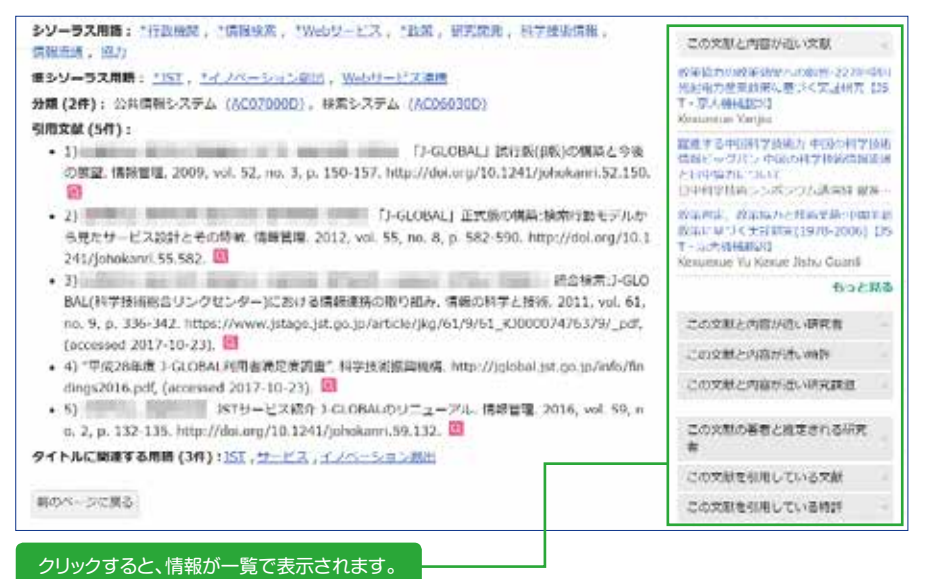

#### 8)気になる研究者にコンタクトできます

研究者がメールでの問合せを許可している場合、研究者情報の詳細情報画面に「こ の研究者にコンタクトする」ボタンが表示されます。このボタンをクリックし、研究 者に問合せを行うことができます。この機能は、MyJ-GLOBALにアカウント登録 すると利用できます。

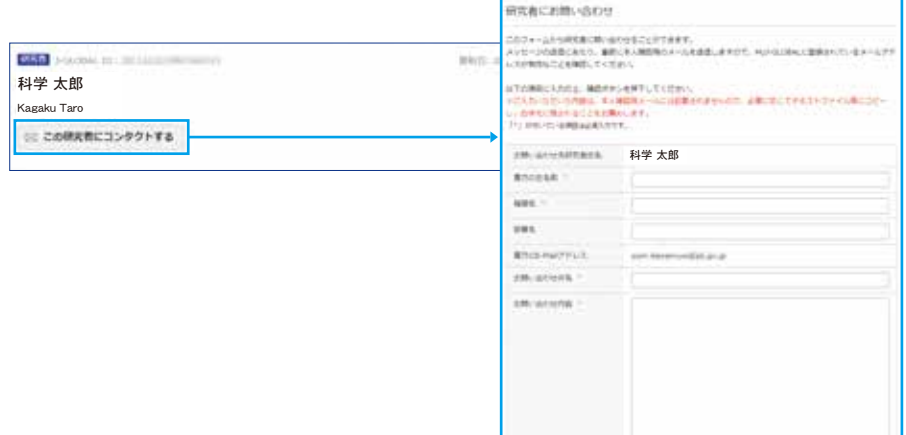

#### 9)人名と機関名の表記ゆれを気にせず検索できます

J-GLOBAL独自の同定システムで、文献や特許等において、同一の著者・発明者と 推定される人物、所属機関に同一ID番号を付与しています。人名の名寄せIDを JGPN (J-GLOBAL Person Number in Comprehensive identification system)、機関名の名寄せIDをJGON(J-GLOBAL Organization Number in Comprehensive identification system)と言います。このIDを使って検索する と、表記ゆれを気にせずに検索することができます。

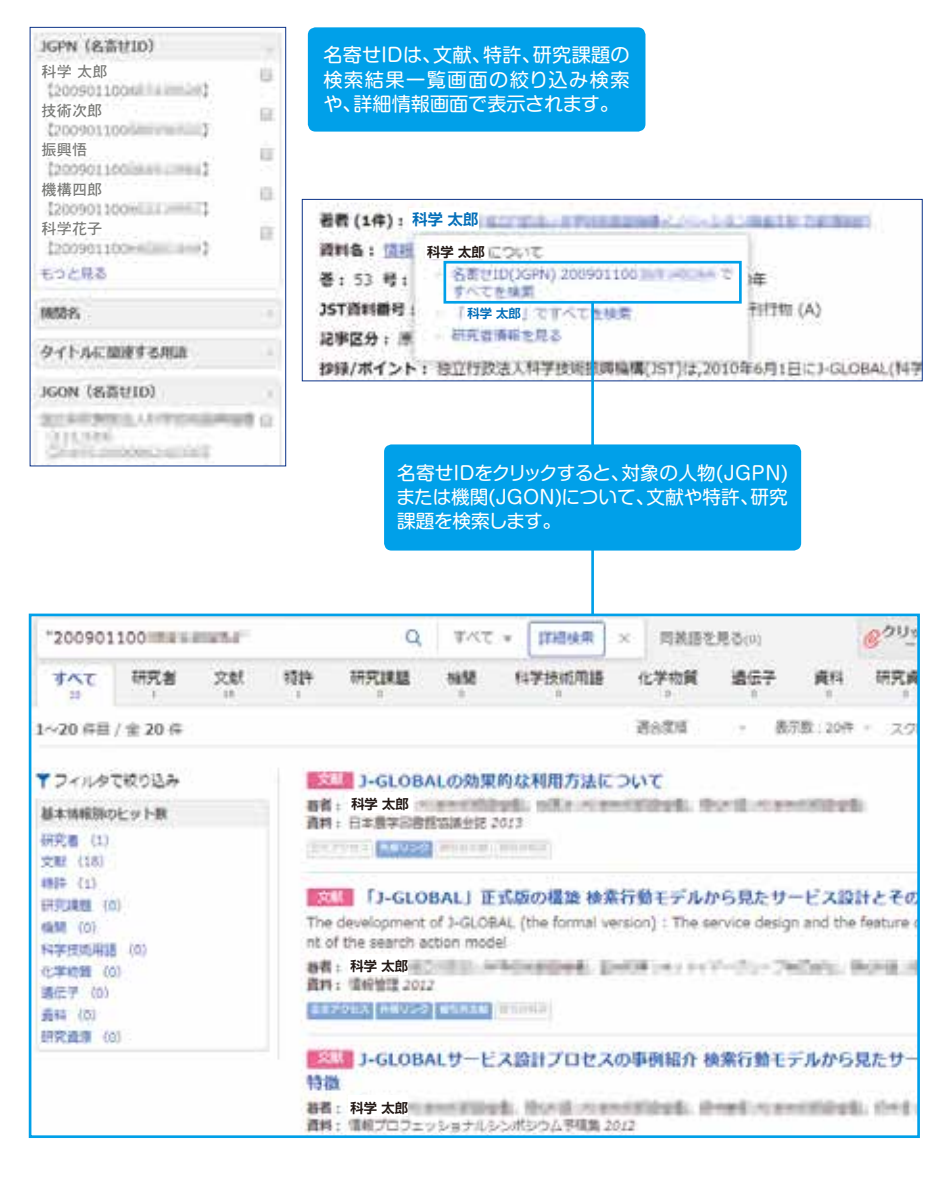

#### 利用ガイド&想定活用事例集 13

**GLOBAL ASSOCIATION** 

#### 10)MyJ-GLOBALでもっと便利に

MyJ-GLOBALは、無料で使えるカスタマイズサービスです。アラート機能、ク リップ機能などが使えます。

#### ■ログインまたは新規登録

ページ上部にある「ログイン|新規登録| をクリックすると、ログイン画面と新規 登録画面が表示されます。MyJ-GLOBALアカウントをお持ちでない方は、「新規 登録」から手続きを行います。

I that more with Automobile

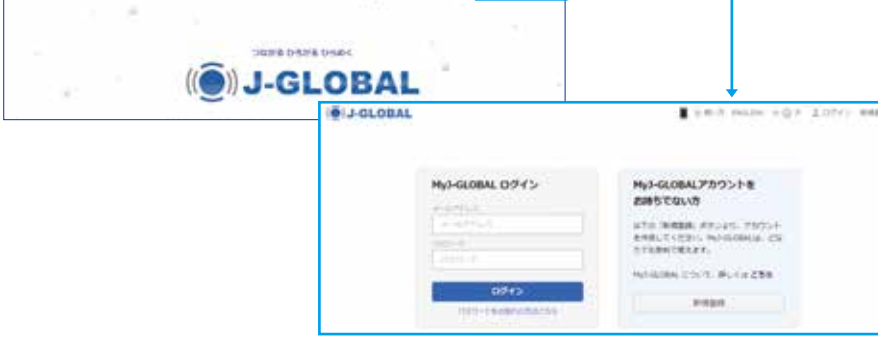

#### ■MyJ-GLOBALで利用できる主な機能

<アラート機能>

J-GLOBALでデータを更新すると、事前に登録したキーワードで検索した件数を メールでお知らせします。詳細は、MyJ-GLOBALにログインして見ることができま す。アラート機能の登録対象は、文献(プレプリントは除く)・特許・研究課題の3種 類です。

#### <クリップ機能>

よく閲覧する情報をお気に入りとして まとめることができます。

MyJ-GLOBALにログイン後、検索結 果一覧画面、または詳細情報画面にあ る「クリップする」をクリックします。

<研究者にコンタクトする機能> →p11 2.8) をご覧ください。

#### <閲覧履歴機能>

よく見るページのランキングや過去 の操作履歴を見ることができます。

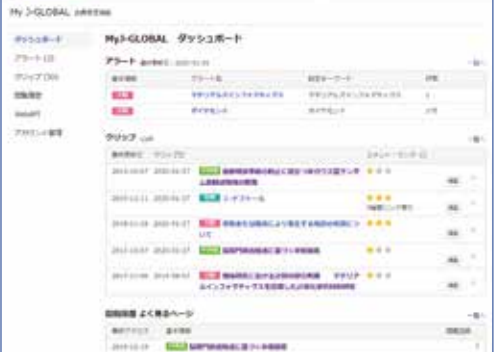

#### 11)スマートフォンでも利用できます

J-GLOBALはスマートフォンからでも利用できます。ページ上部にあるスマート フォンマークをクリックするとスマートフォン版画面へ切り替えることができます。

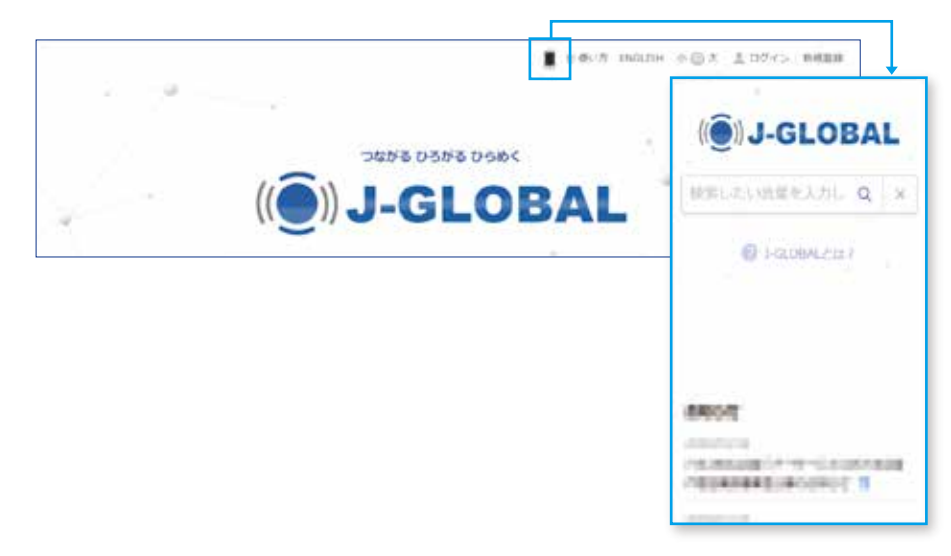

スマートフォン版では、ホーム画面で詳細検索が行えません。検索結果一覧画面で は詳細検索ができますので、使用する際は一度キーワードのみで検索を行い、検索 結果一覧画面で詳細検索をしてください。

また、検索結果一覧画面では、画面を右へスワイプすることで、絞り込み検索を表 示することができます。

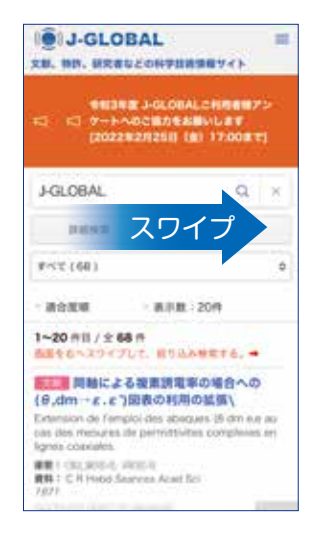

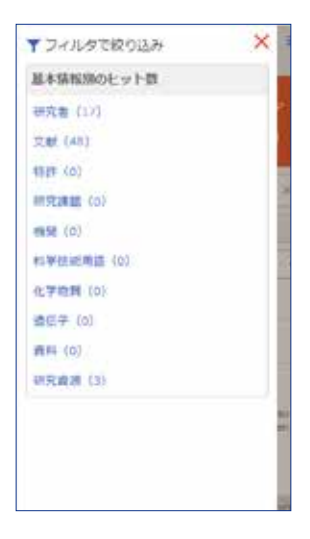

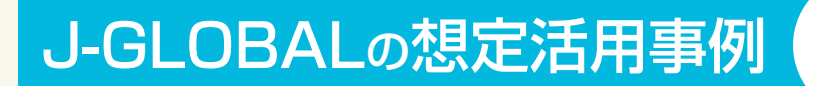

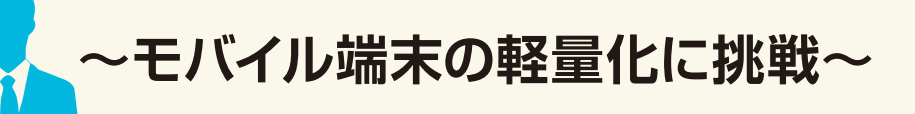

### 電子機器メーカー勤務の F 氏

●モバイル端末の小型軽量化を追究 ●課題となる電池の軽量化に関して J-GLOBAL を検索 ●燃料電池を手がかりに次世代の二次電池の技術動向を発見 画期的なモバイル端末開発への可能性を見出す

### **「電池」と「軽量」でJ-GLOBALを検索**

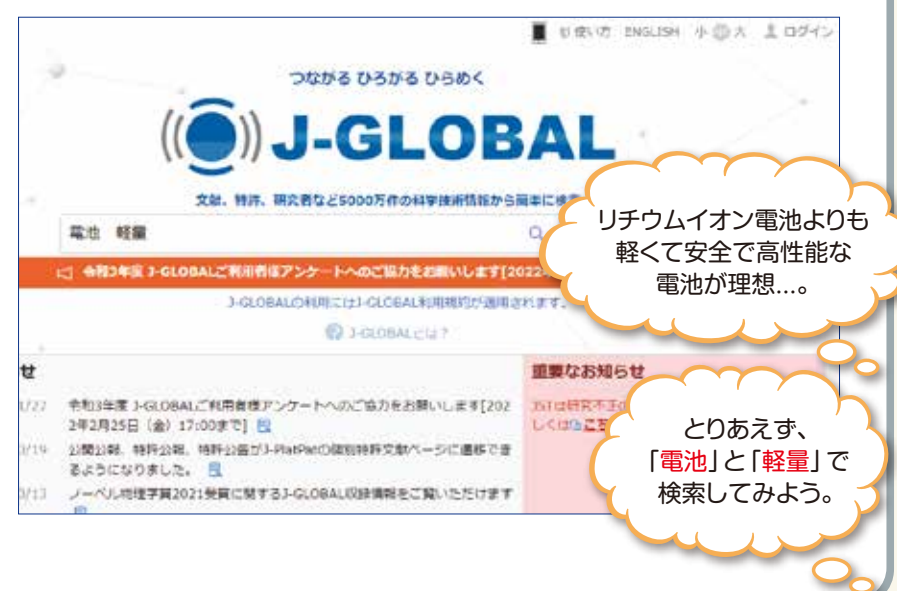

### **「電池 軽量」での検索結果一覧画面**

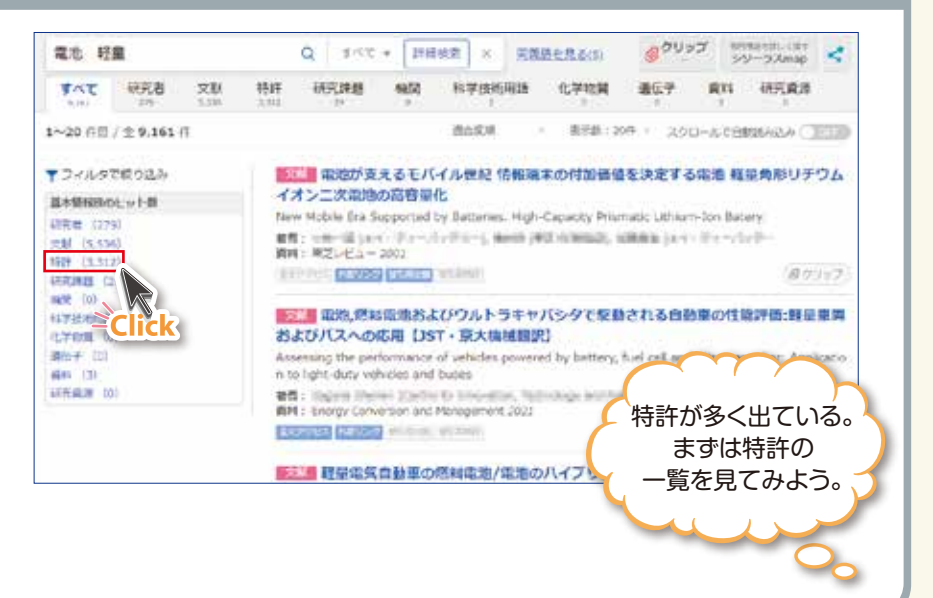

### **「電池 軽量」に関する特許の検索結果一覧画面**

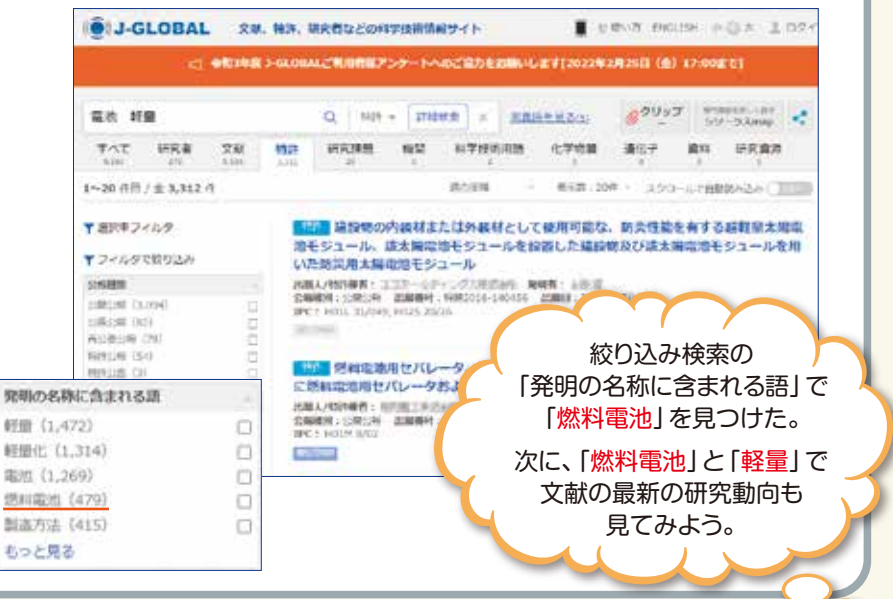

罗 i.

 $\frac{d\theta}{d\omega}$ 

## **「燃料電池 軽量」に関する文献の検索結果一覧画面**

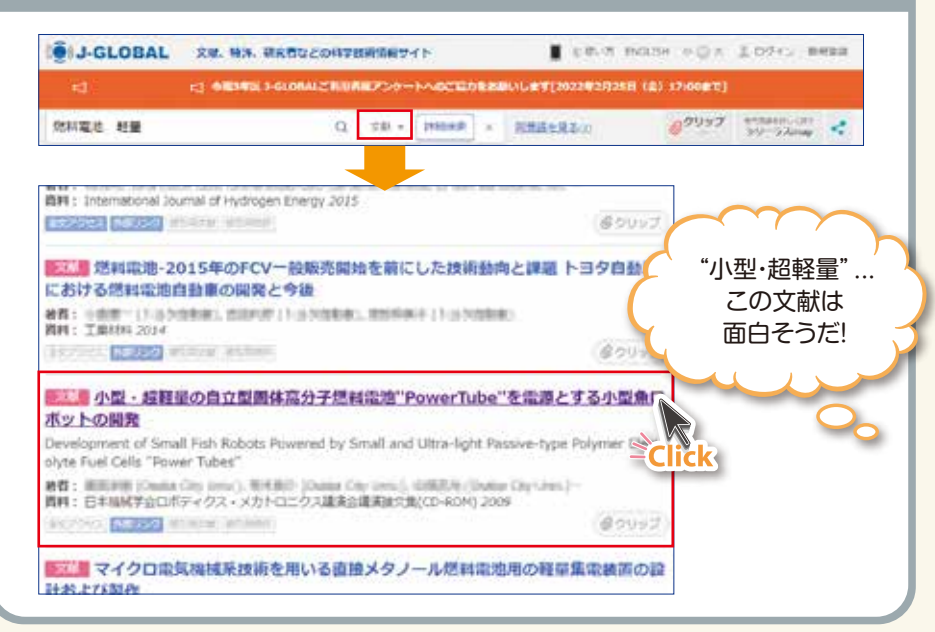

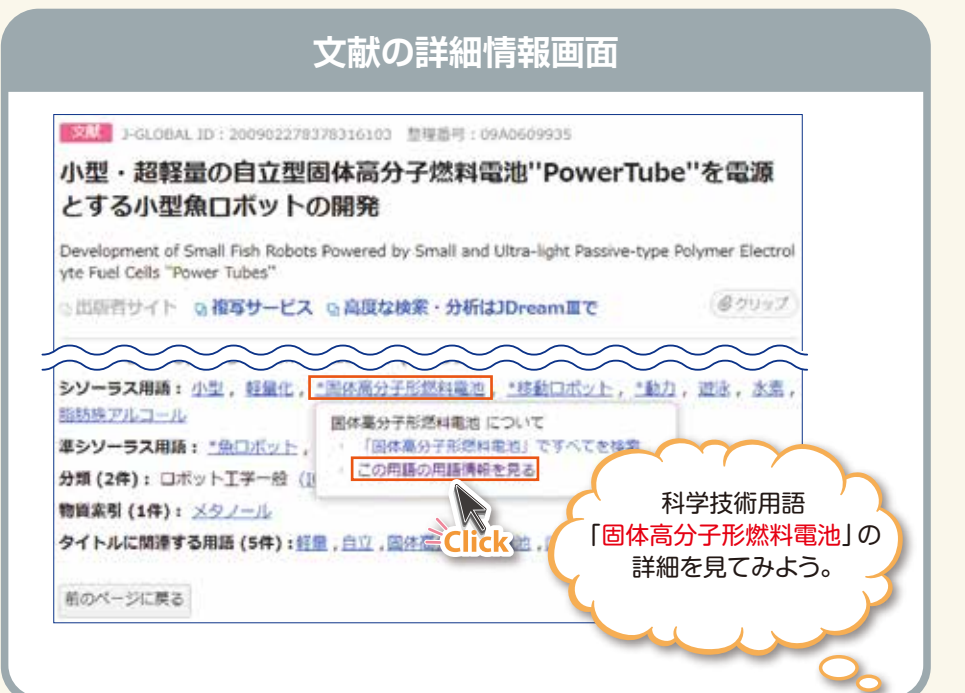

**❸事例** 事例 Q

 $\boldsymbol{\Theta}$ 

### **科学技術用語「固体高分子形燃料電池」の詳細情報画面**

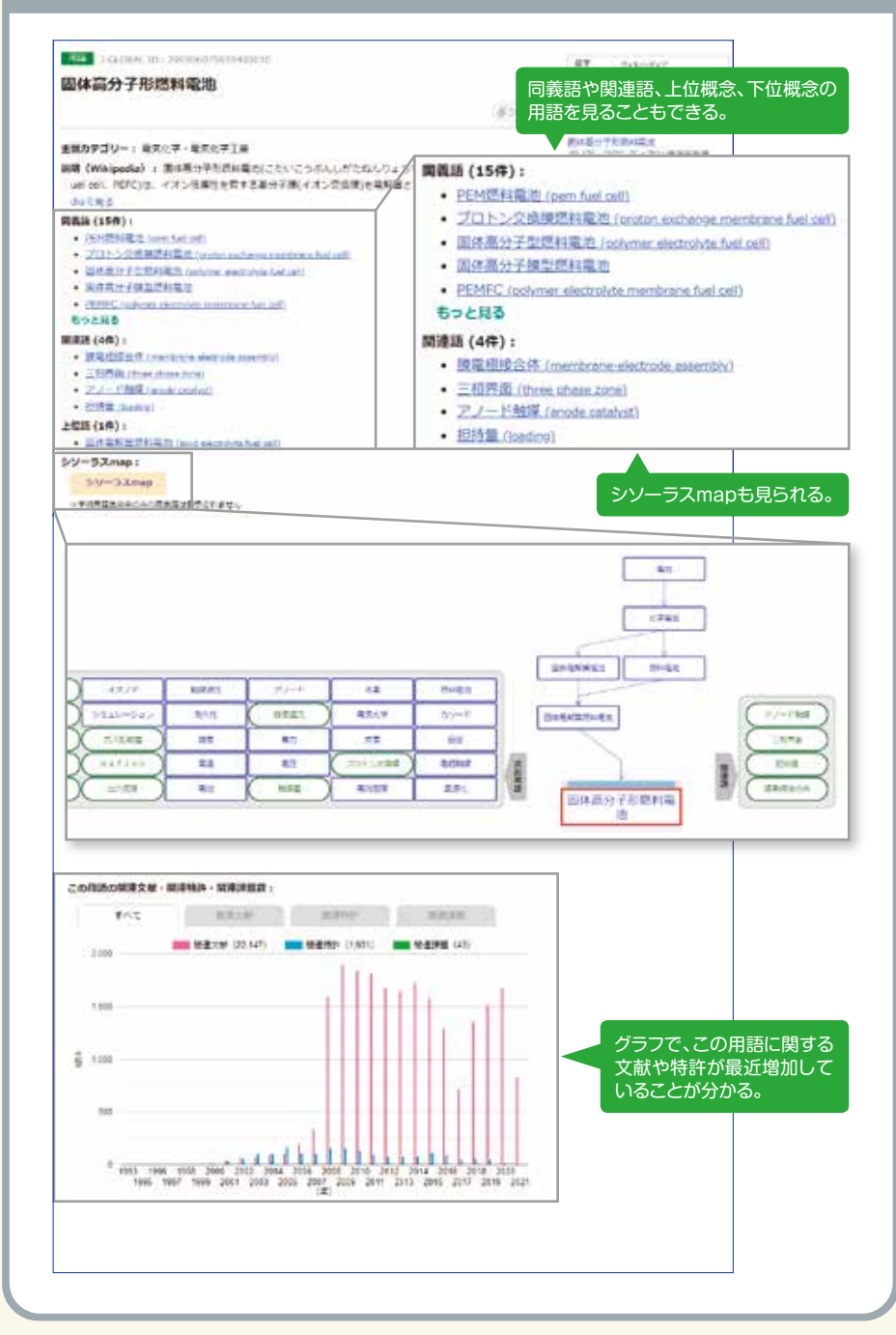

 $\ddot{\mathbf{0}}$ 

### **シソーラスmap「固体高分子形燃料電池」の画面**

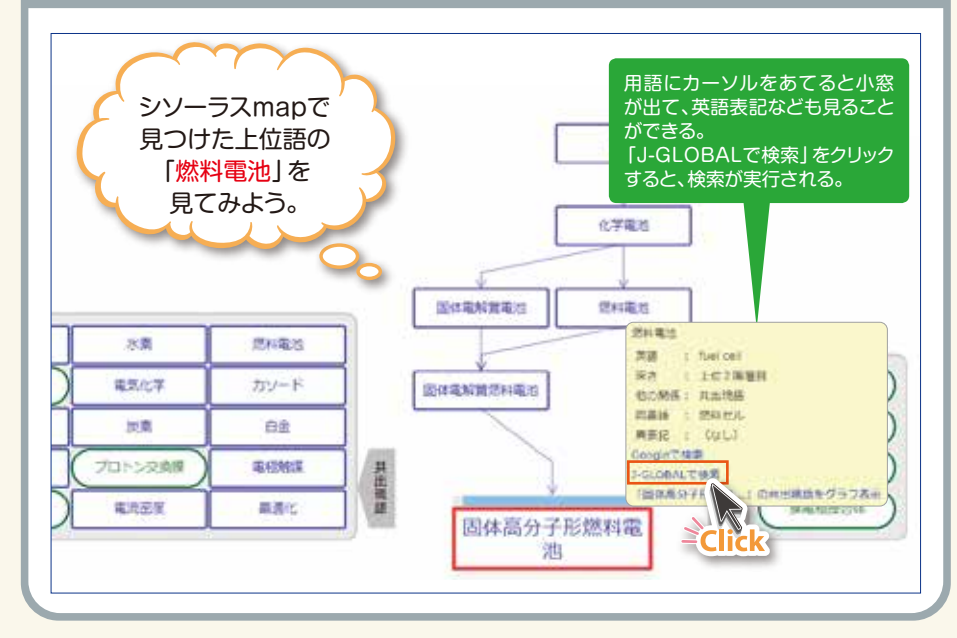

### **「燃料電池」に関する科学技術用語の検索結果一覧画面**

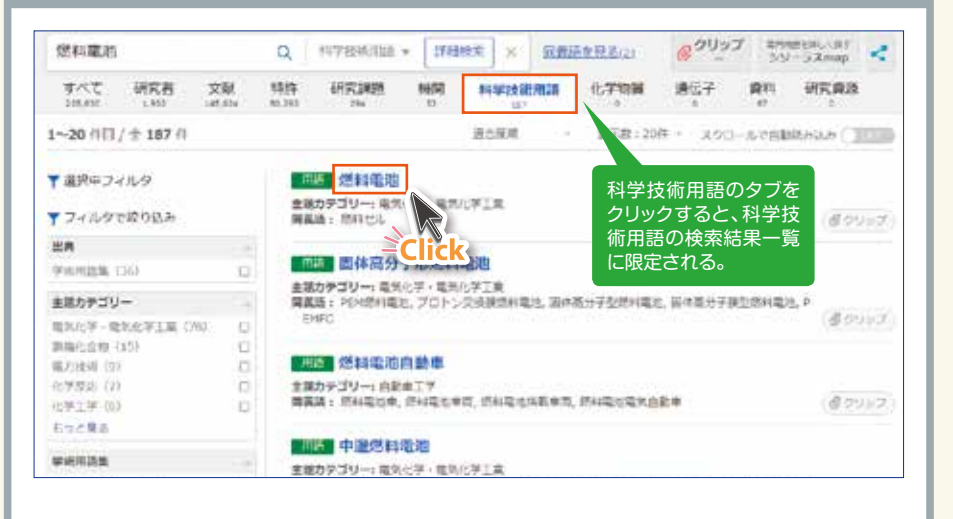

3 想定活用事例 **3是在选择的事例事例,我们的** 事例  $\bullet$ **❶事例**

事例

 $\boldsymbol{\varrho}$ 

### **科学技術用語「燃料電池」の詳細情報画面**

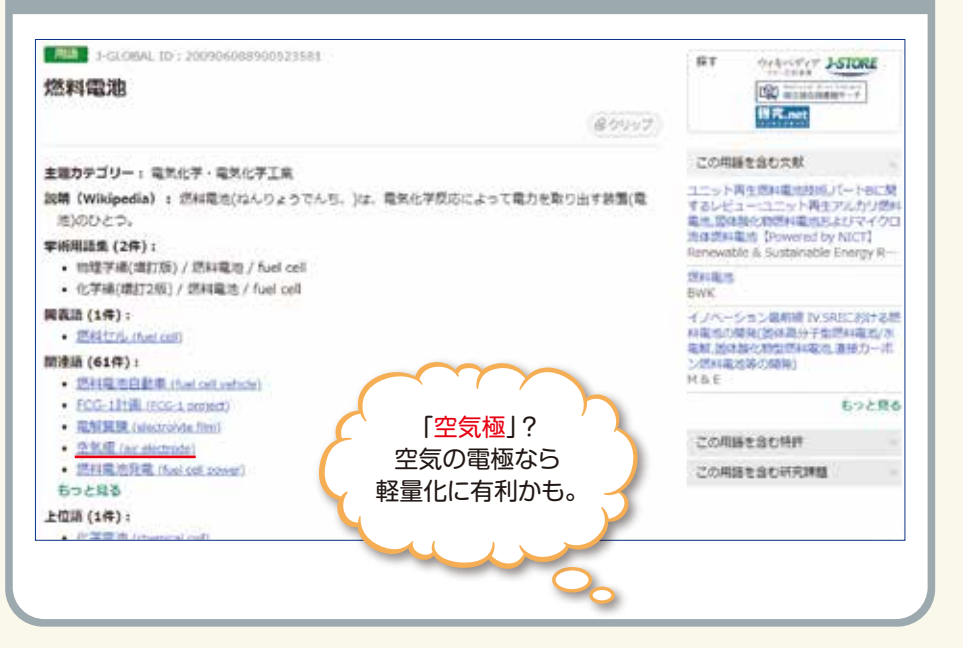

### **「電池」と「空気極」で検索**

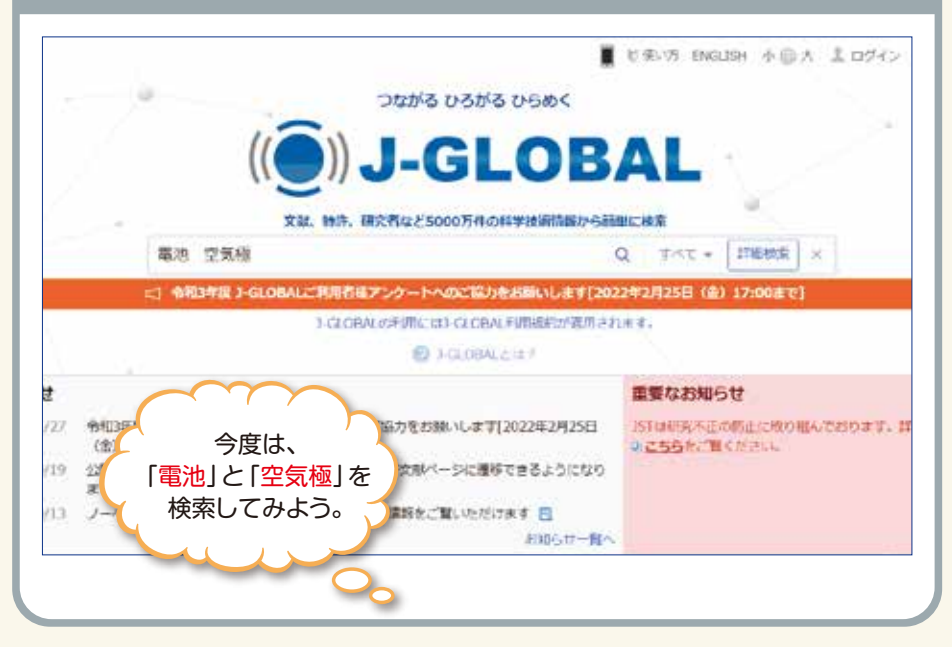

 $\boldsymbol{\Omega}$ 

### **「電池 空気極」に関する文献の検索結果一覧画面**

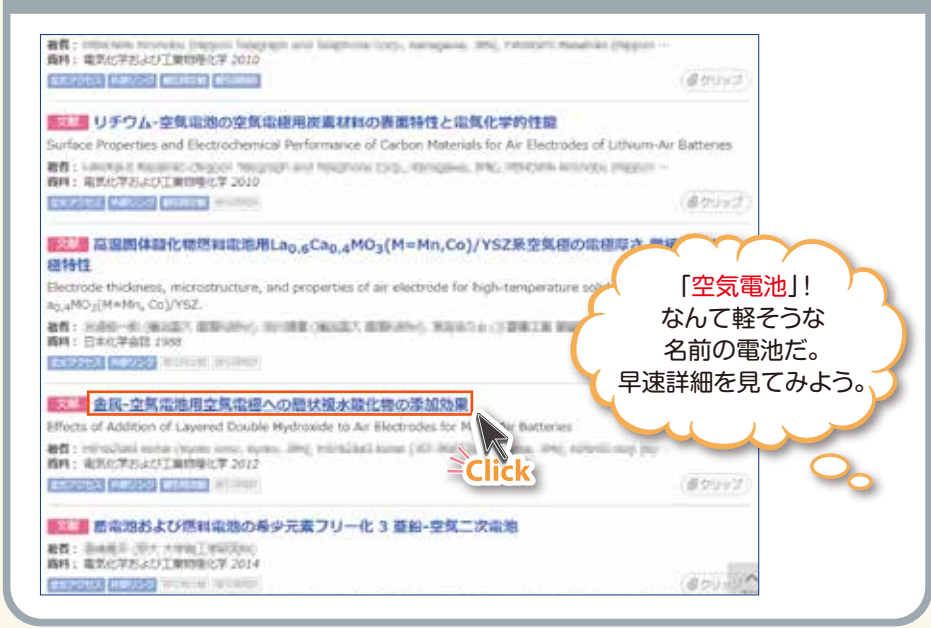

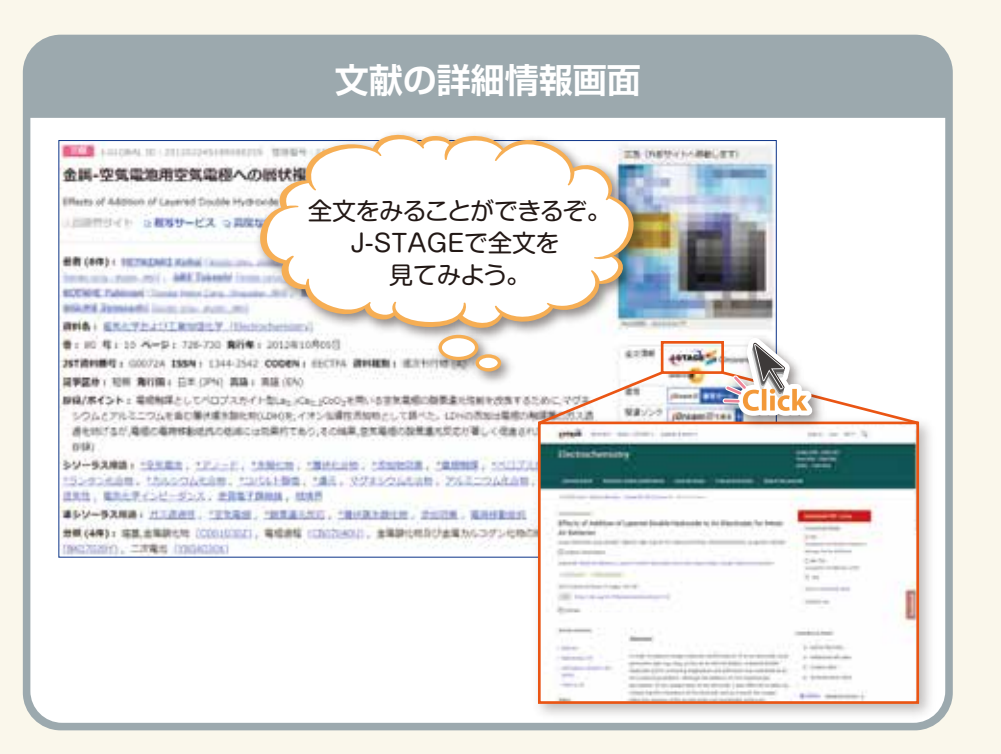

事例 Q

### **文献の詳細情報画面**

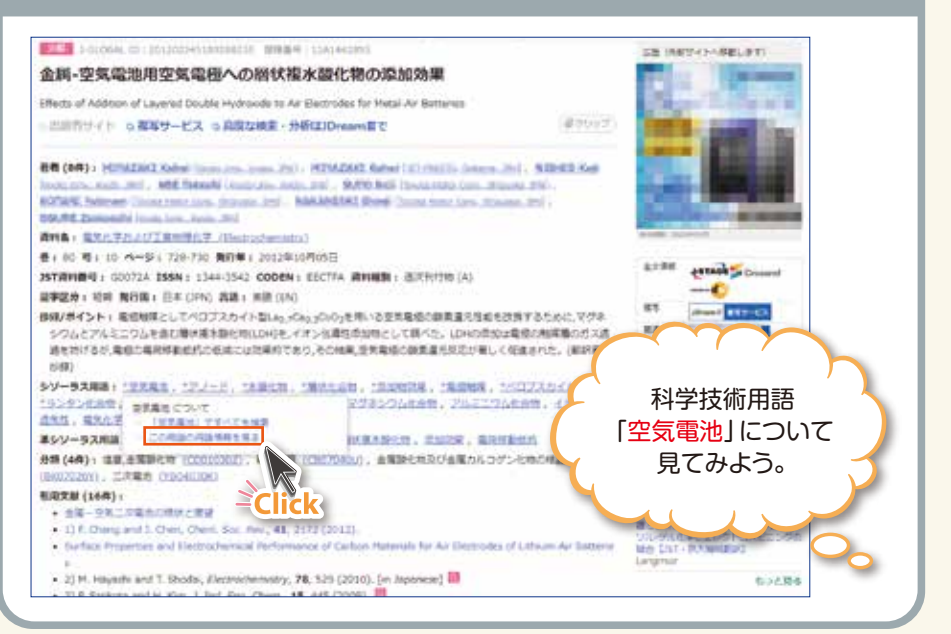

### **科学技術用語「空気電池」の詳細情報画面**

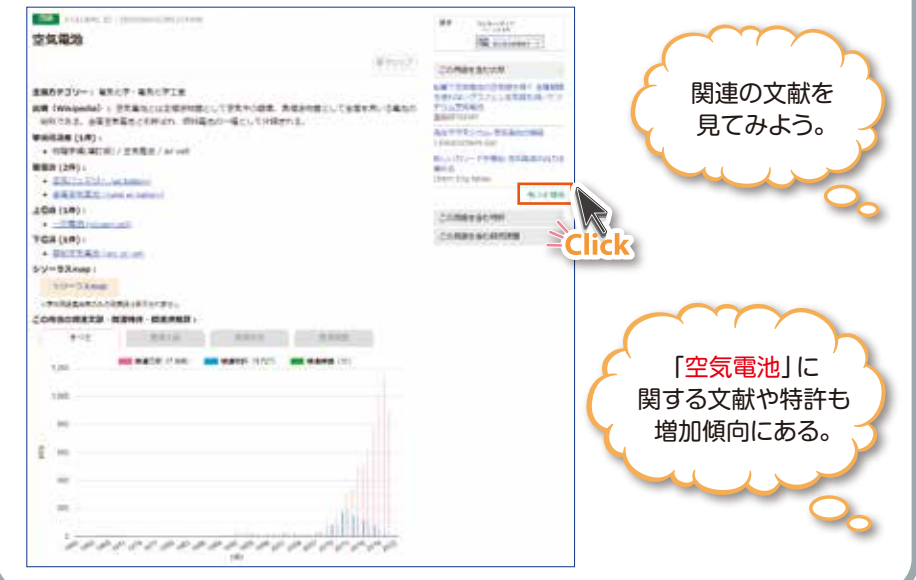

### **「空気電池」に関連する文献の一覧**

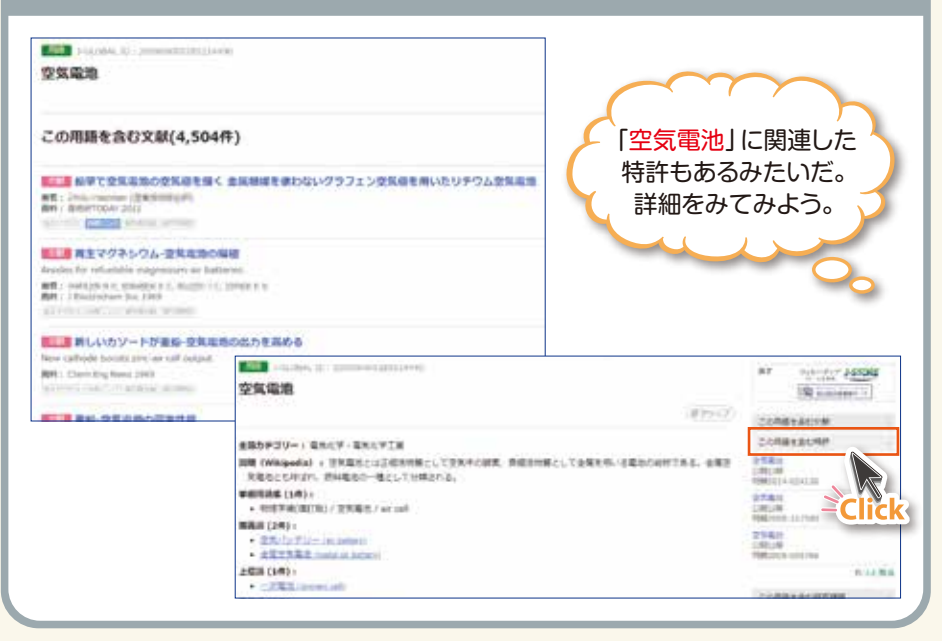

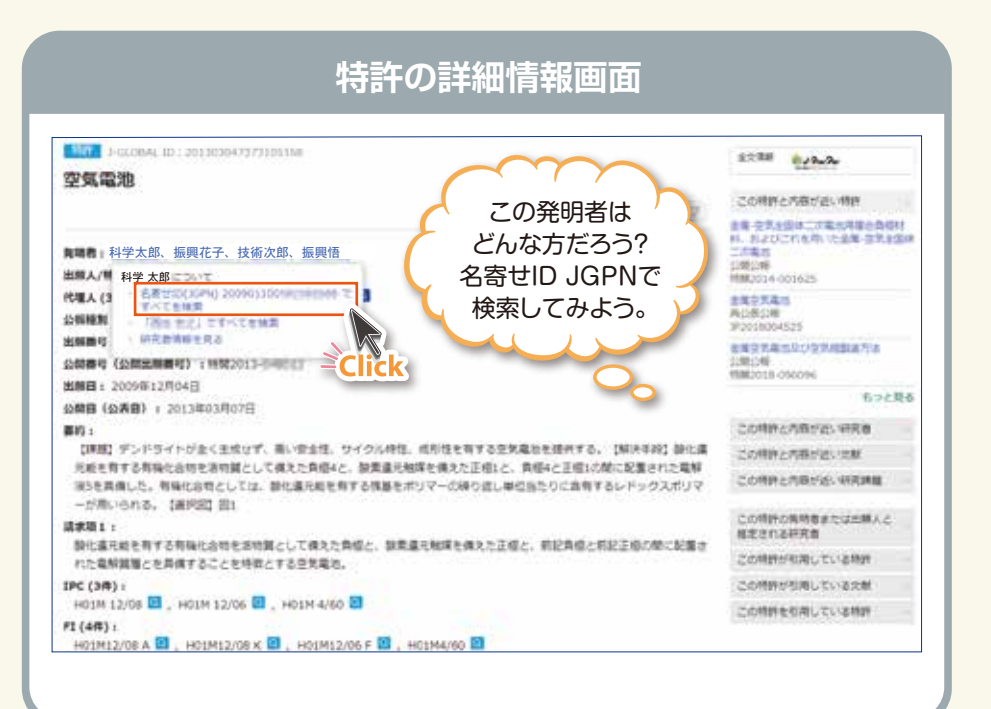

**❶事例**

事例

Ø

 $\bullet$ 

**❷事例**

事例

6

**❸事例**

事例

 $\ddot{\bm{o}}$ 

### **JGPNでの検索結果一覧画面**

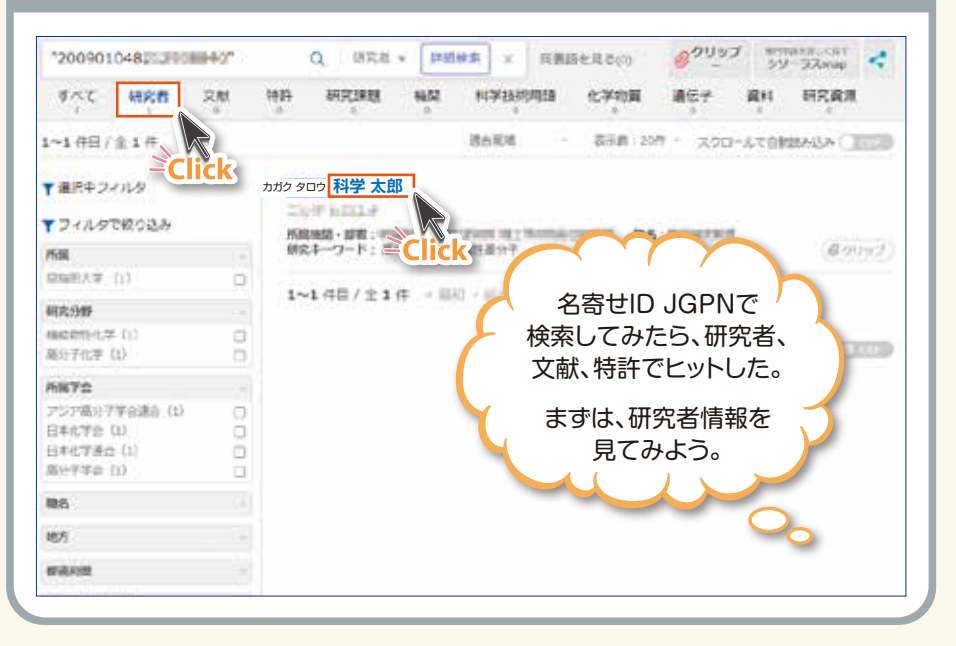

### **研究者の詳細情報画面**

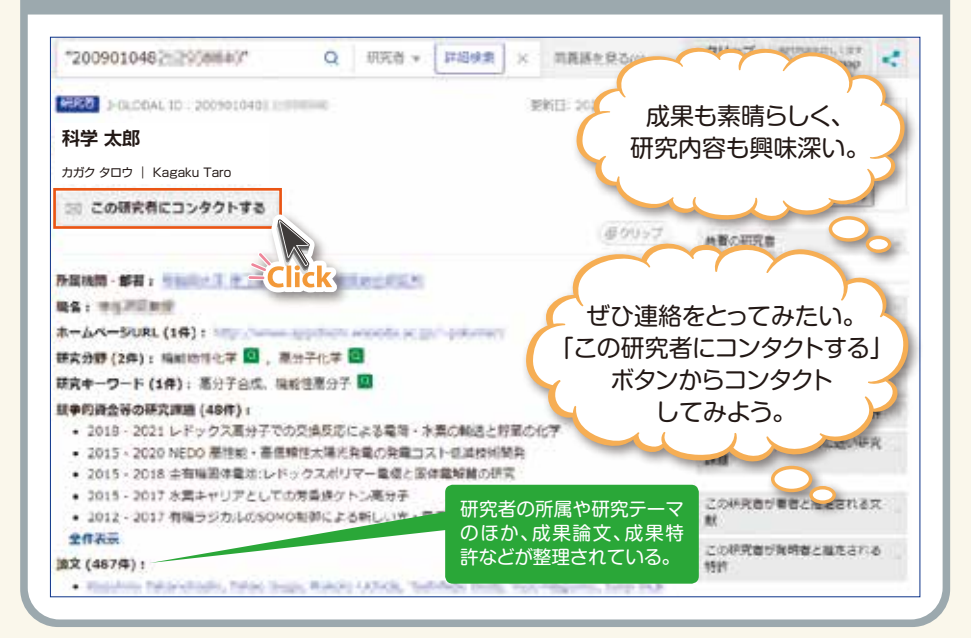

### **研究者への問い合わせ画面**

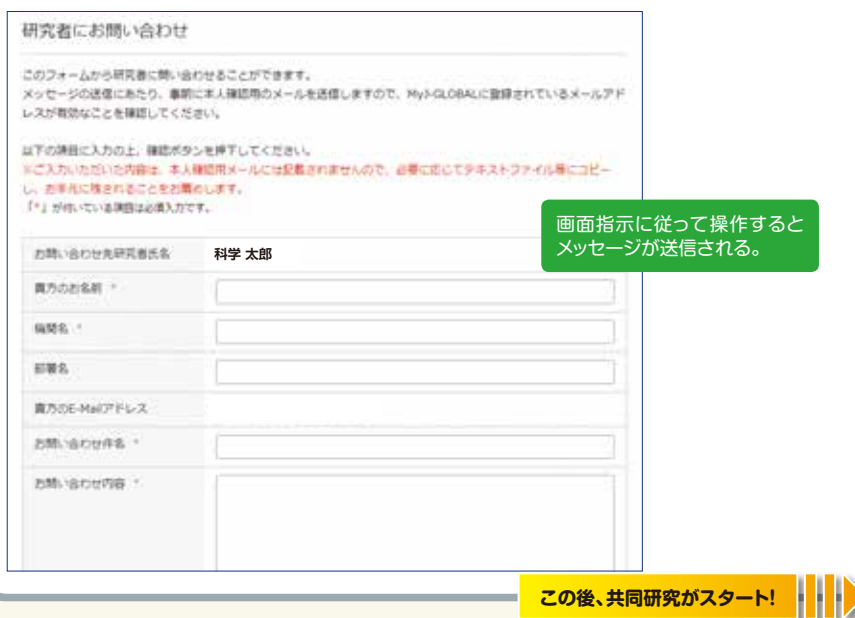

**この後、共同研究がスタート!**

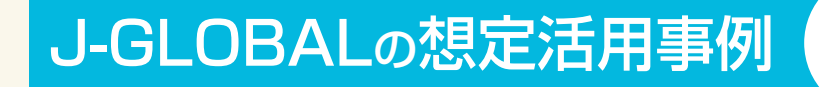

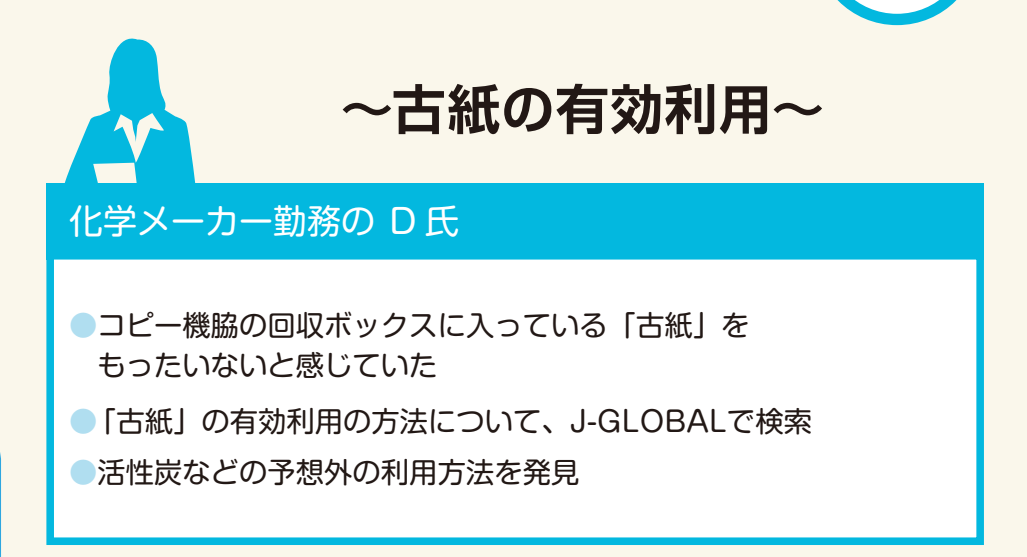

### **「古紙」でJ-GLOBALを検索**

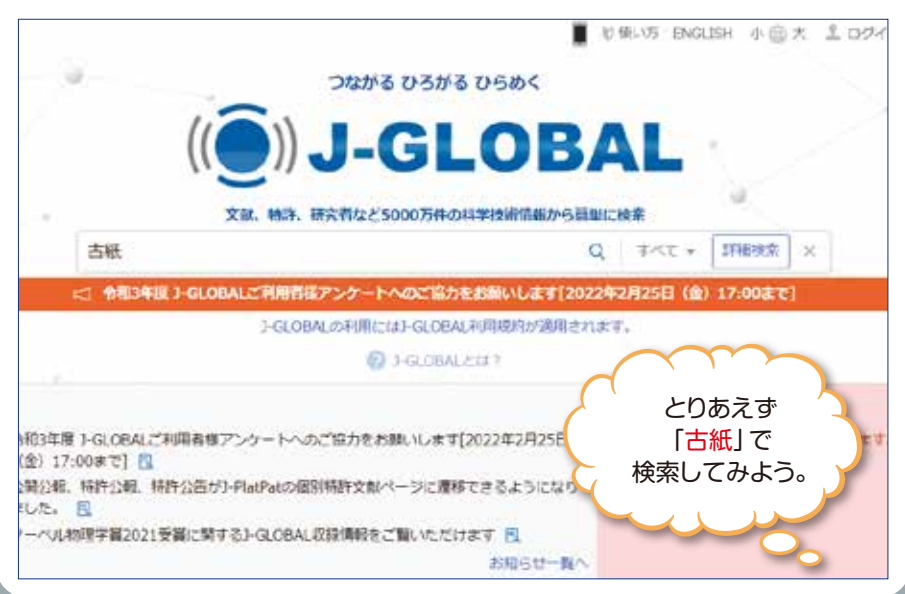

### **「古紙」の検索結果一覧画面**

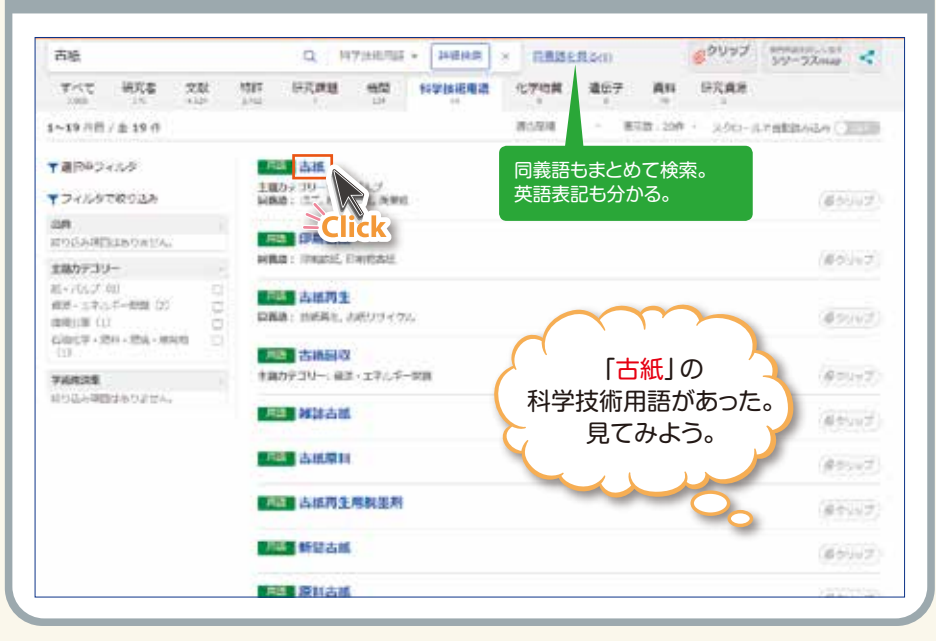

### **科学技術用語「古紙」の詳細情報画面**

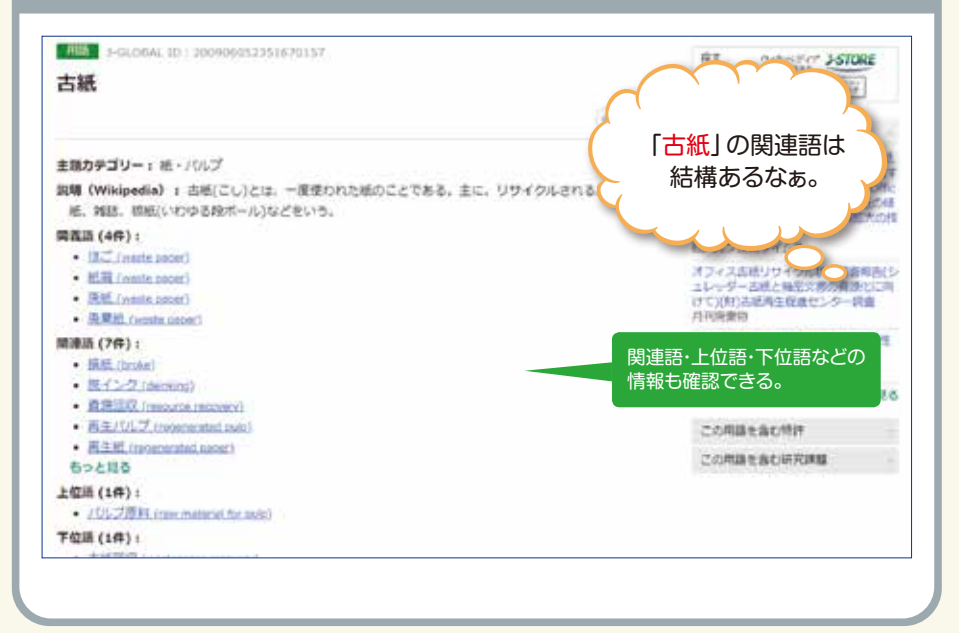

**❶事例**

事例

 $\boldsymbol{\Omega}$ 

### **「古紙」に関する文献の検索結果一覧画面**

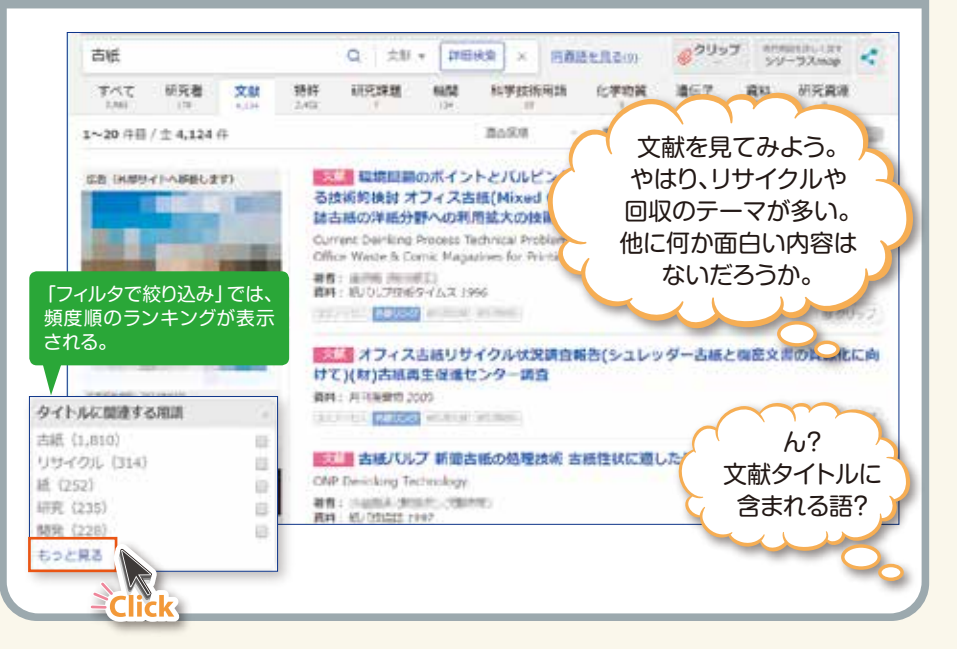

### **文献を文献タイトルに含まれる語で絞り込む画面**

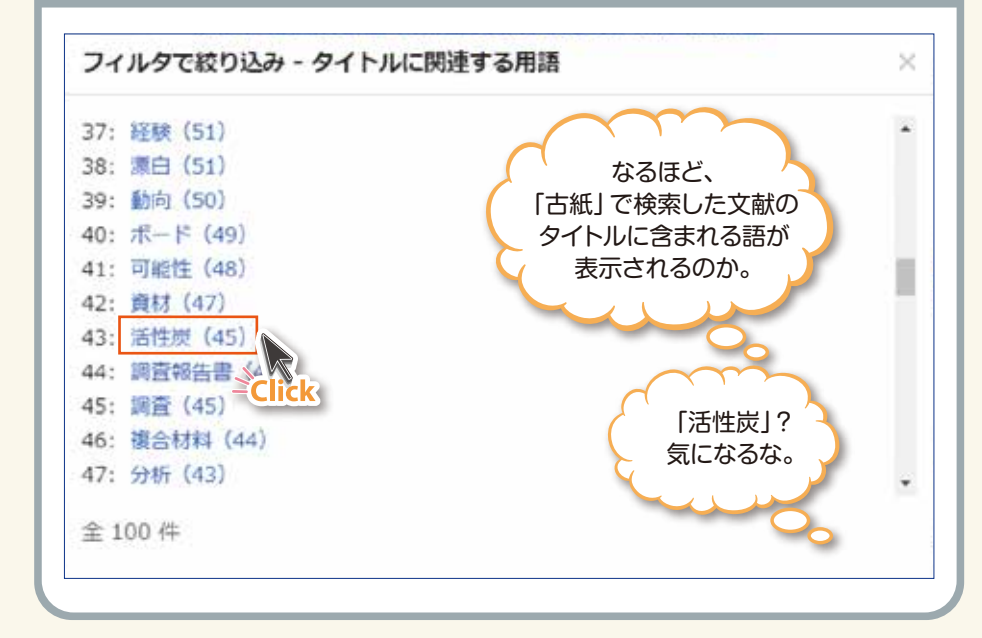

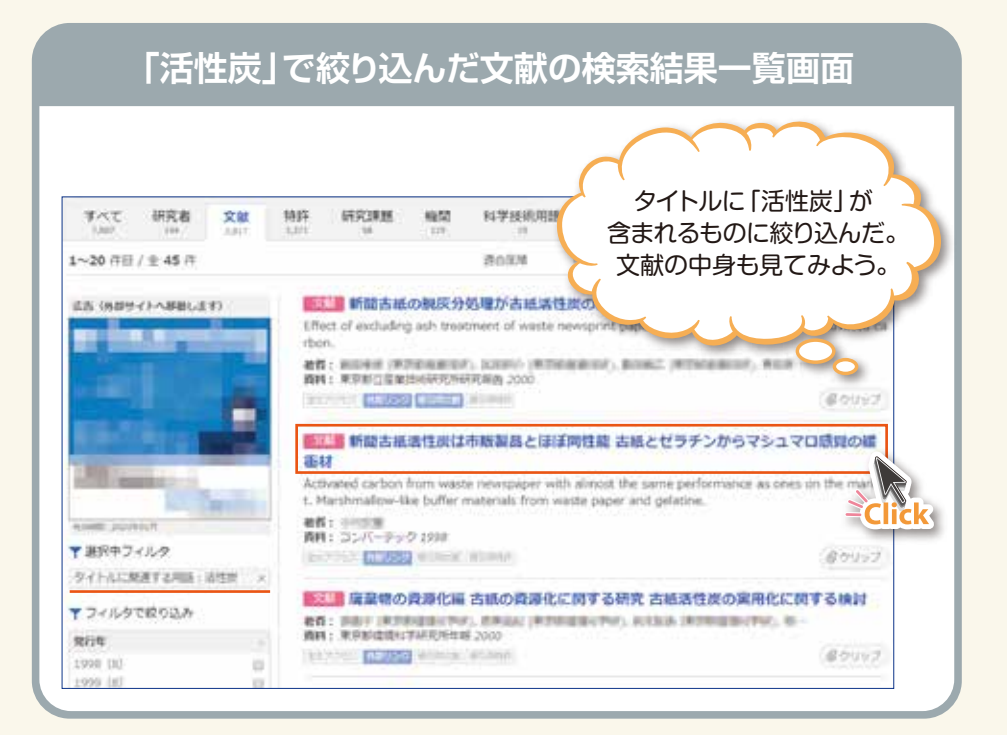

#### **文献の詳細情報画面** SALE HOLORAL ID : 200902112081249595 SERIER : 98AD452795 CA (NEW CASECRY) 新聞古紙活性炭は市販製品とほぼ同性能 古紙とゼラチンからマシュ マロ感覚の緩衝材 Activated carbon from waste newspaper with almost the same performance as ones on the market. Marshmallow-like buffer materials from waste paper and gelatine. なるほど。 部クリップ ○出版市サイト o福電サービス o高度な検索·分析はJDream量で 者者 (1件): miliciti 資料各: コンバーデック (Convertech) 巻: 26 号: 4 ページ: 70-71 発行年: 1998年04月 JST清料番号: Y0873A ISSN: 0911-2316 清料桶制: 连次刊行用(A) 記事図分: 解説 発行館: 日本 (JPN) 営語: 日本語 (JA) 他の文献も 提録/ポイント:(形)古紙美生促進センター主催による、「古紙利用新技術セミナ... シソーラス用語: 二三三 .... 見てみよう。 Gill 注注(DreamIII (特段)にて 分類 (2件): 資源認取利用 (SCD5060V), パルプ原料とその装製 (YL02010E) 新聞大統元発言 **AST** タイトルに関連する用語 (7件):新聞古紙,活性説,古紙,だラチン,マシュマロ,感覚,适産社  $7 - 1$ 礼儀術に及ぼす節語 第3540 点 编 结构印刷 解除时期结构 Mini-Strata ハニカム多孔質ゼラチン病型周性能ス パーキャパシタ用語性紙 DST·原大場 Click

**❶事例**

事例

 $\boldsymbol{\Omega}$ 

O

### **文献の検索結果一覧画面**

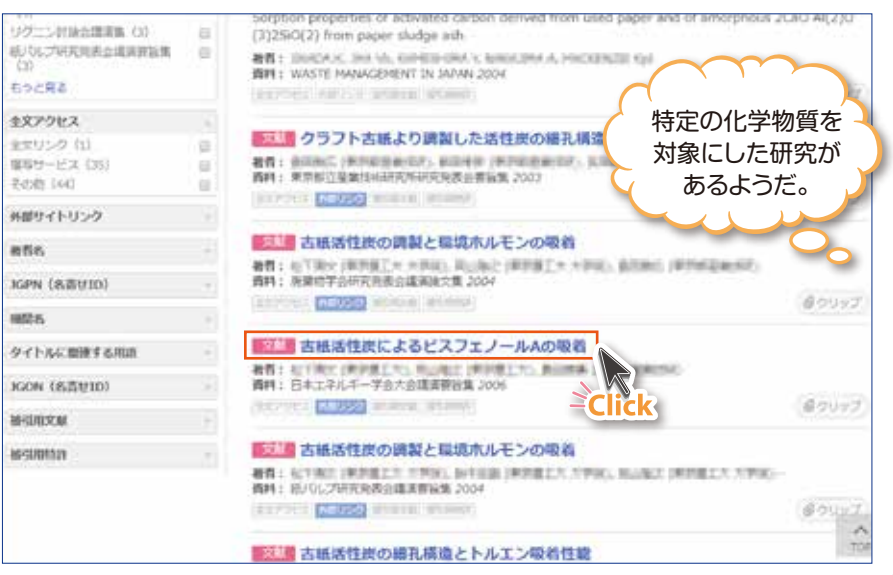

### **文献の詳細情報画面**

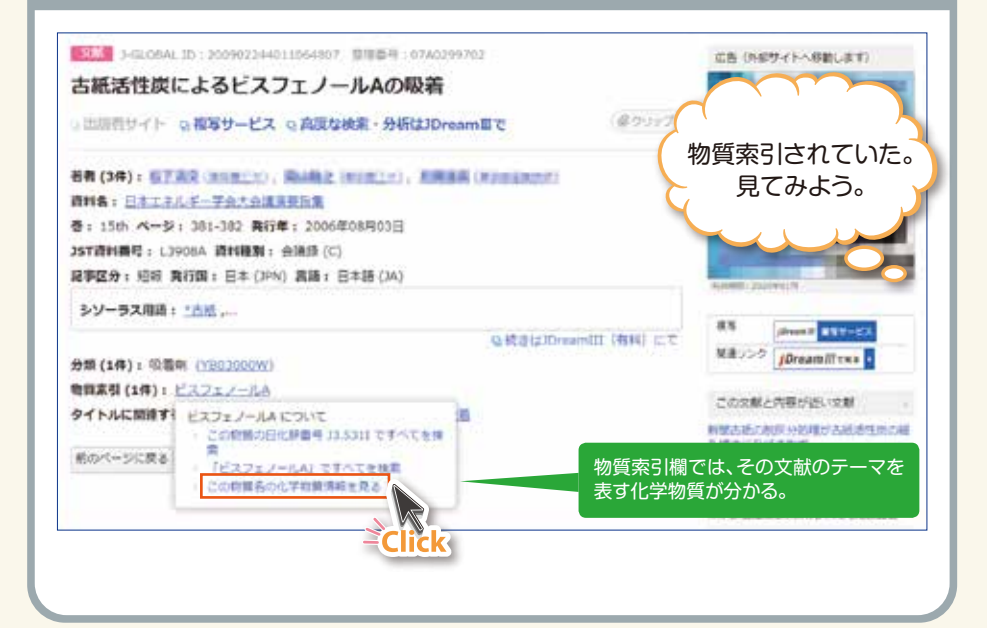

#### **化学物質「ビスフェノールA」の詳細情報画面1** 1921 →54.06AL10:200907095871655503 日化静量号:23.5311 **KEUPO OD CHANA** ドスフェノールA  $6x$  $0.14 - 57.17$ **Birmhanol A** この化学物質を含む文献 Bouer) この化学療養を含む時間 新戦タイプ: 建当法設おり COCROBESCHRIM 分子式: C15H16O2 分子式フリガナ: C15-H16-02 分子架: 228.291 ふむふむ。 InChI: InChI=15/C15M1602/c1-15(2.11-3-7-13(16)8 -4-11)12-5-9-14(17)10-6-12/h3-10.16-17H,1-2H3 InChI key : IISBACLAFKSPIT-UHFFFAOYSA-N SMILES: CCCCMctocolObot1ktocolObot1 MOL file ダウンロード 体系名 (19件): XDream首 アップロードファイル作成 · 4.4 イジメチルメチレントジフェノール · 2.2-Sin-ヒドロキシフェニルプロパン 物質の各種ID情報や名称・法 · 4.4 ·ジメチルメチレンビスフェノール 規制番号などの情報が確認 · 4.4'-(1-メチルエタン-1.1-ジイル)ビスフェノール · 4.4 (プロパン・2.2 ジイル)ジフェノール できる。 全体关系

#### その他の名称 (36件):

 $+ PZZZ - A$ 

### **化学物質「ビスフェノールA」の詳細情報画面2**

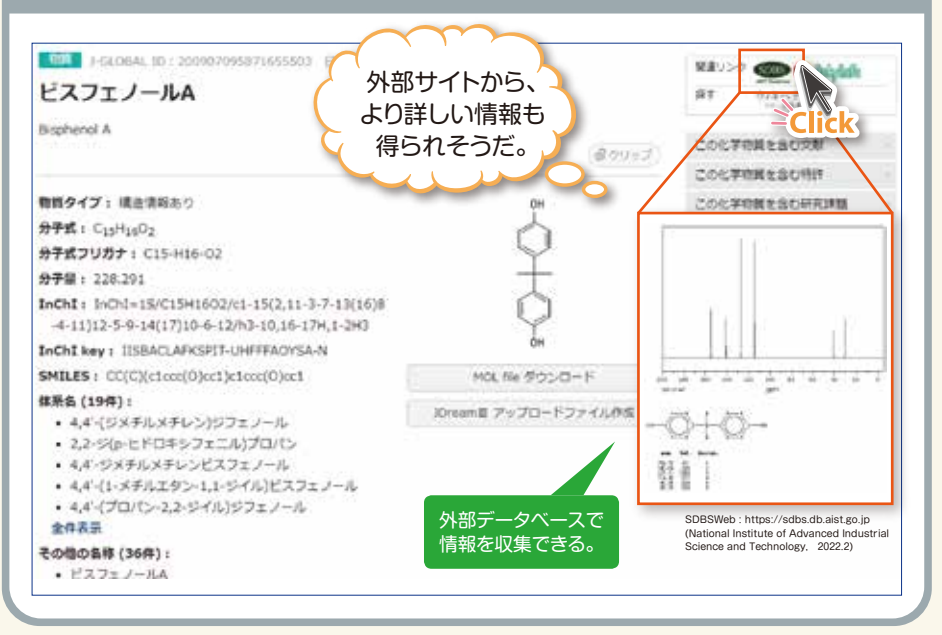

**❶事例**

事例

 $\boldsymbol{\Omega}$ 

O

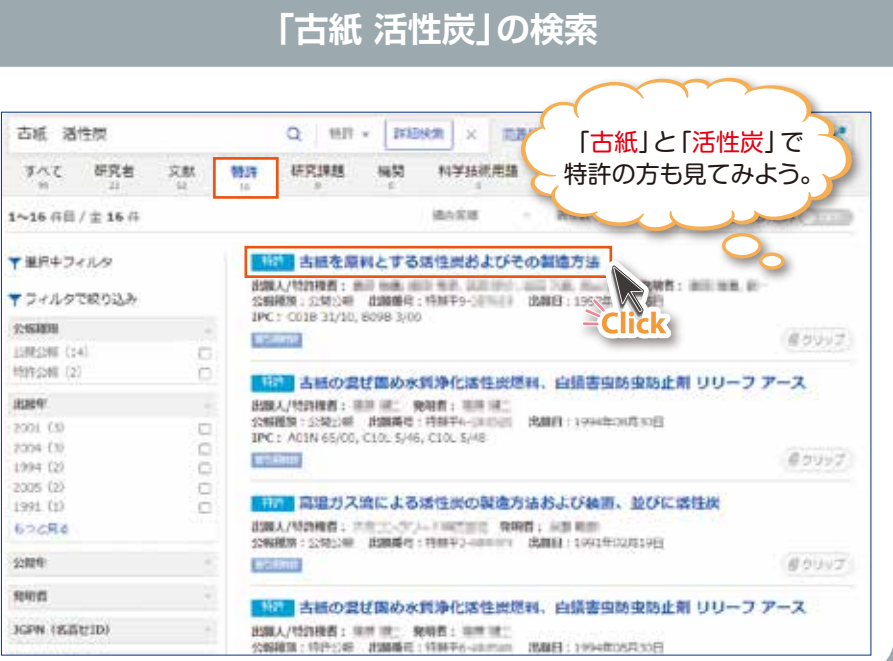

### **特許の詳細情報画面**

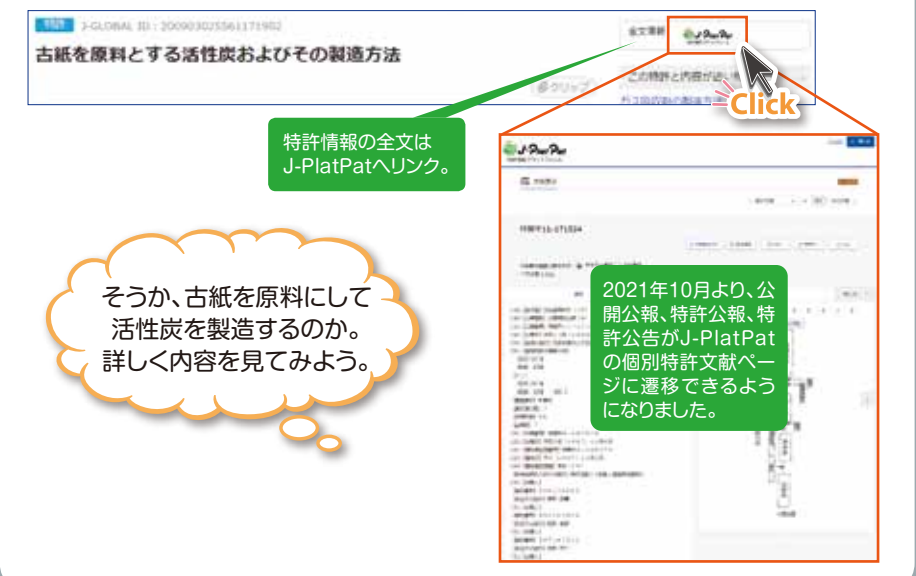

### **「古紙 活性炭」に関する研究者の検索結果一覧画面**

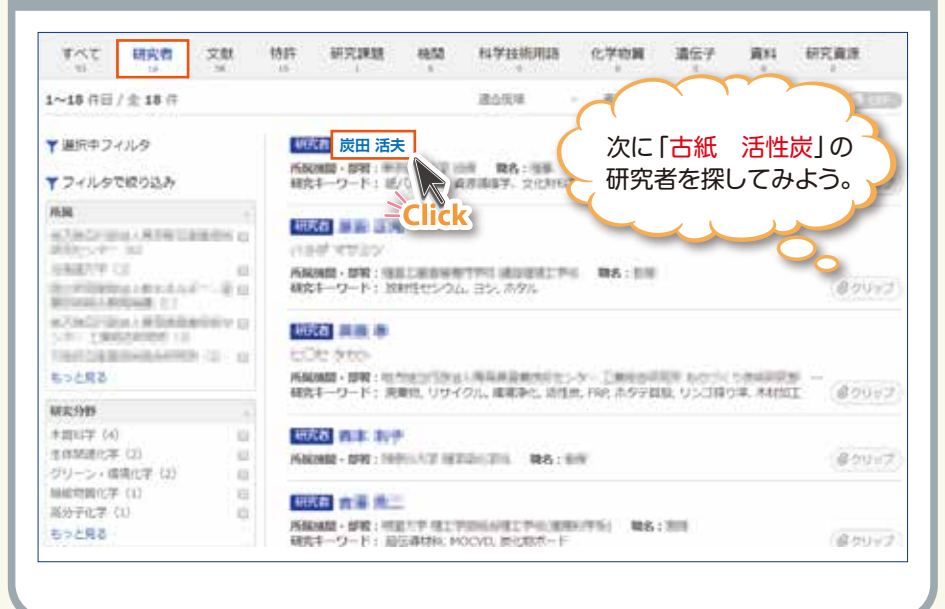

**研究者の詳細情報画面から研究者にコンタクトする**

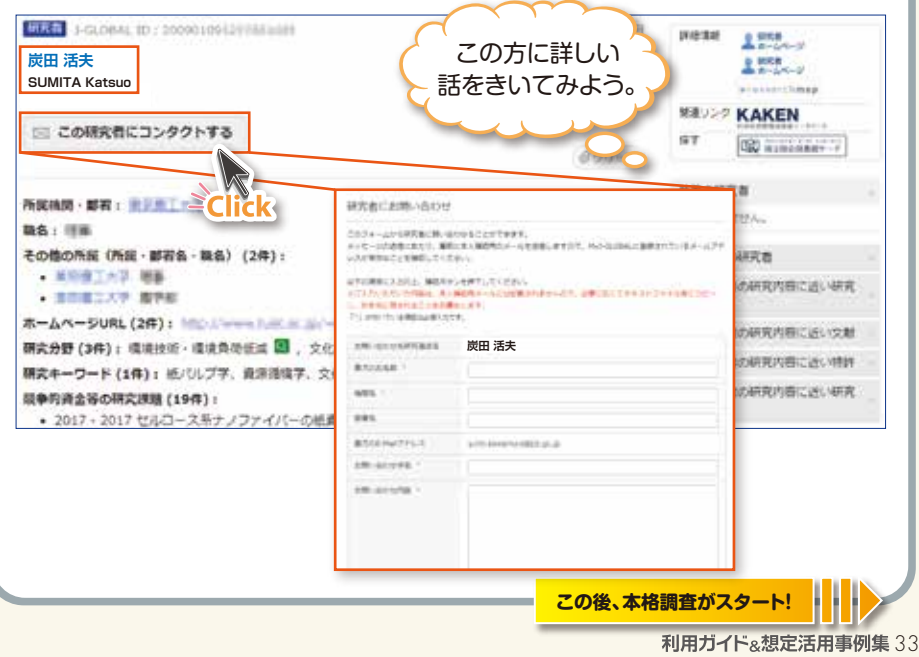

**❶事例**

事例  $\boldsymbol{\varrho}$ 

 $\bullet$ 

**❷事例**

事例  $\boldsymbol{\Theta}$ 

**❸事例** 事例 Q

## J-GLOBALの想定活用事例 *3*

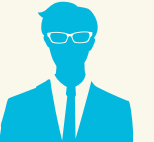

# **~新エネルギーの開拓を探る~**

### エネルギー企業勤務の A 氏

●石油の代替エネルギーや地球温暖化対策として、バイオ燃料が注目 されている

●バイオ燃料からスタートし、微生物燃料電池での発電に着目

●ビジネスチャンスの予感

### **「バイオ燃料」でJ-GLOBALを検索**

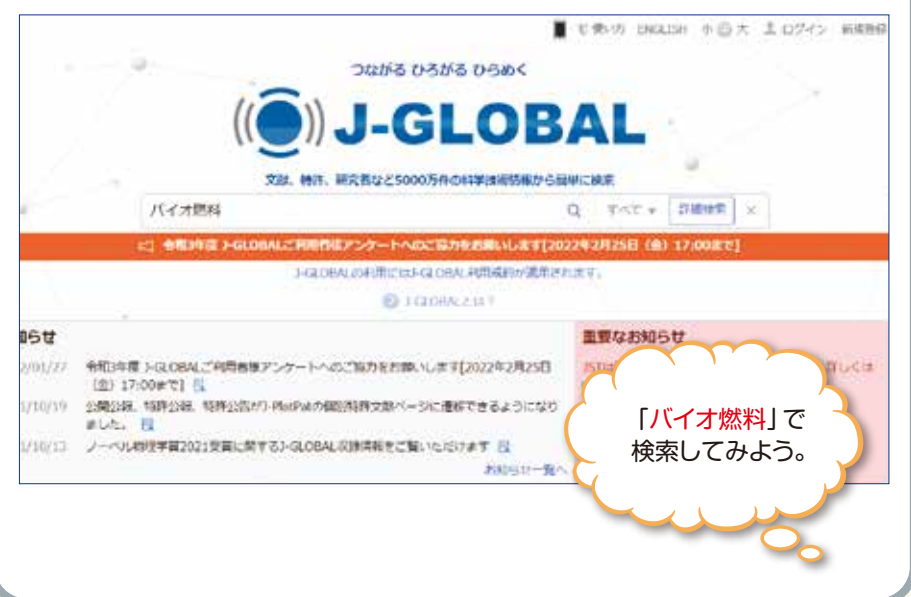

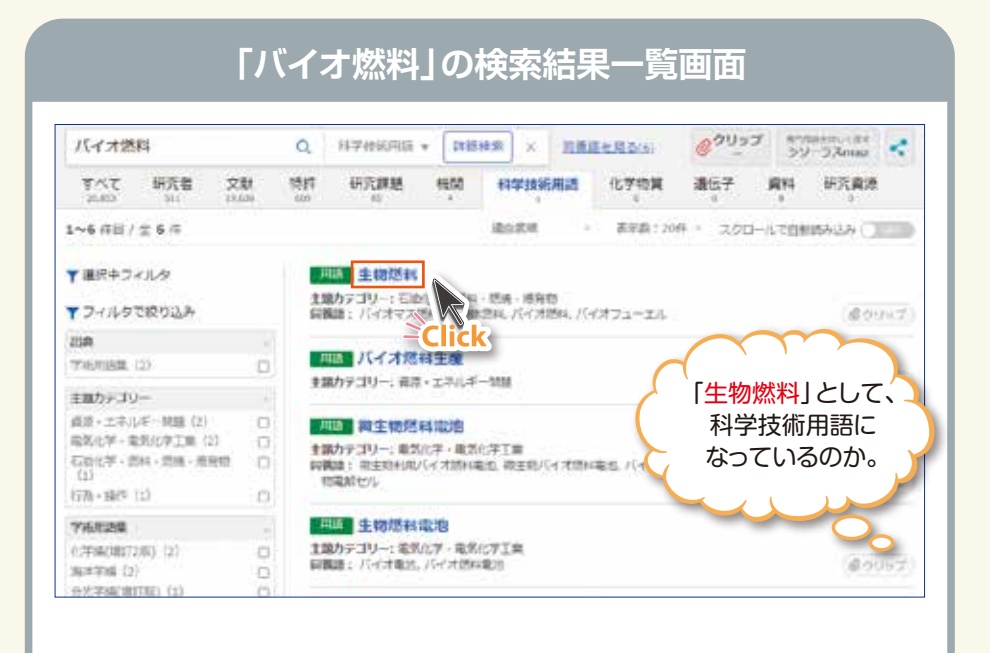

### **科学技術用語「生物燃料」の詳細情報画面**

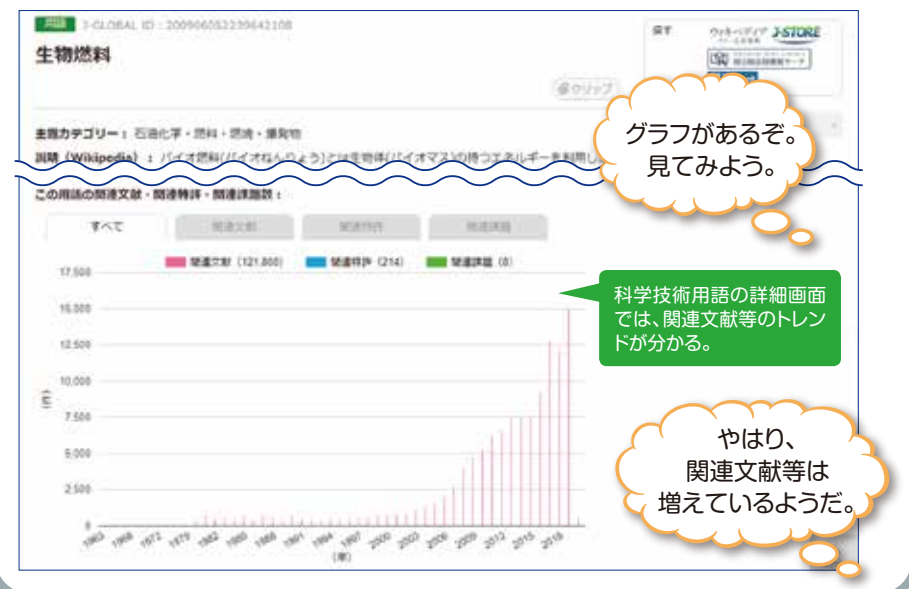

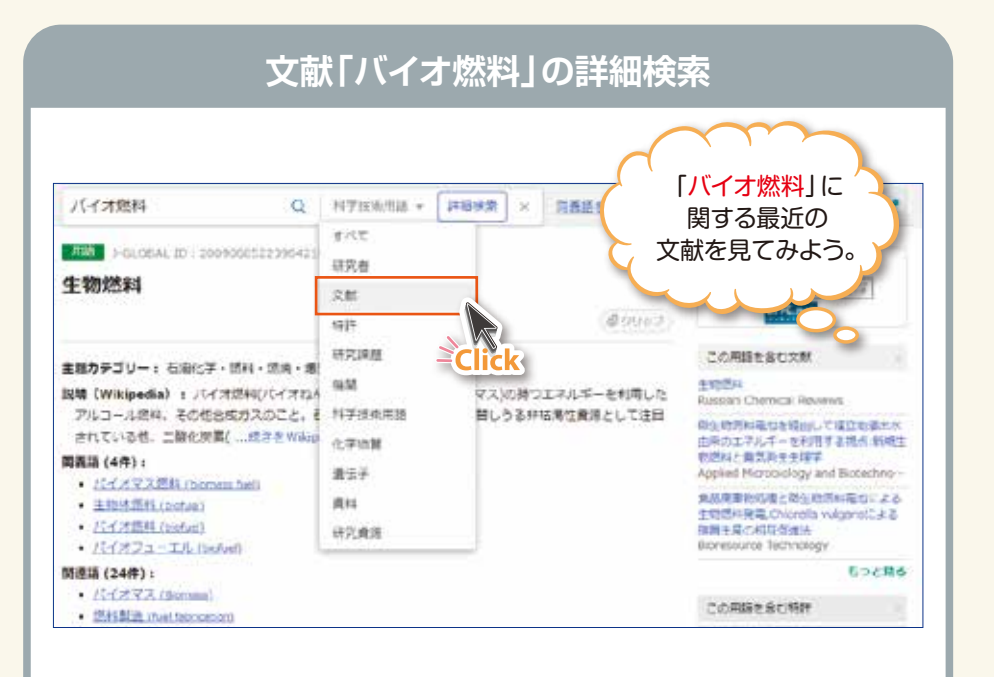

**文献「バイオ燃料」の詳細検索**

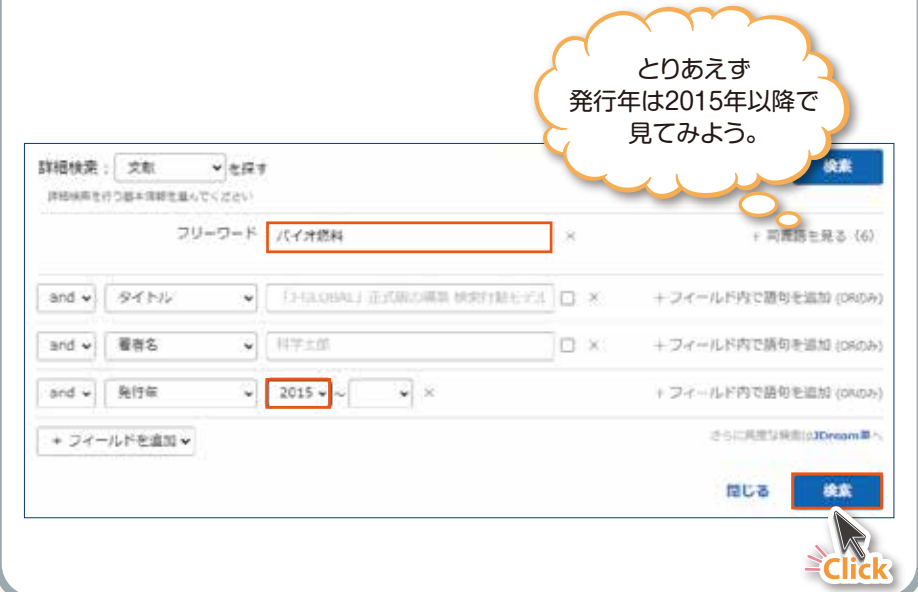

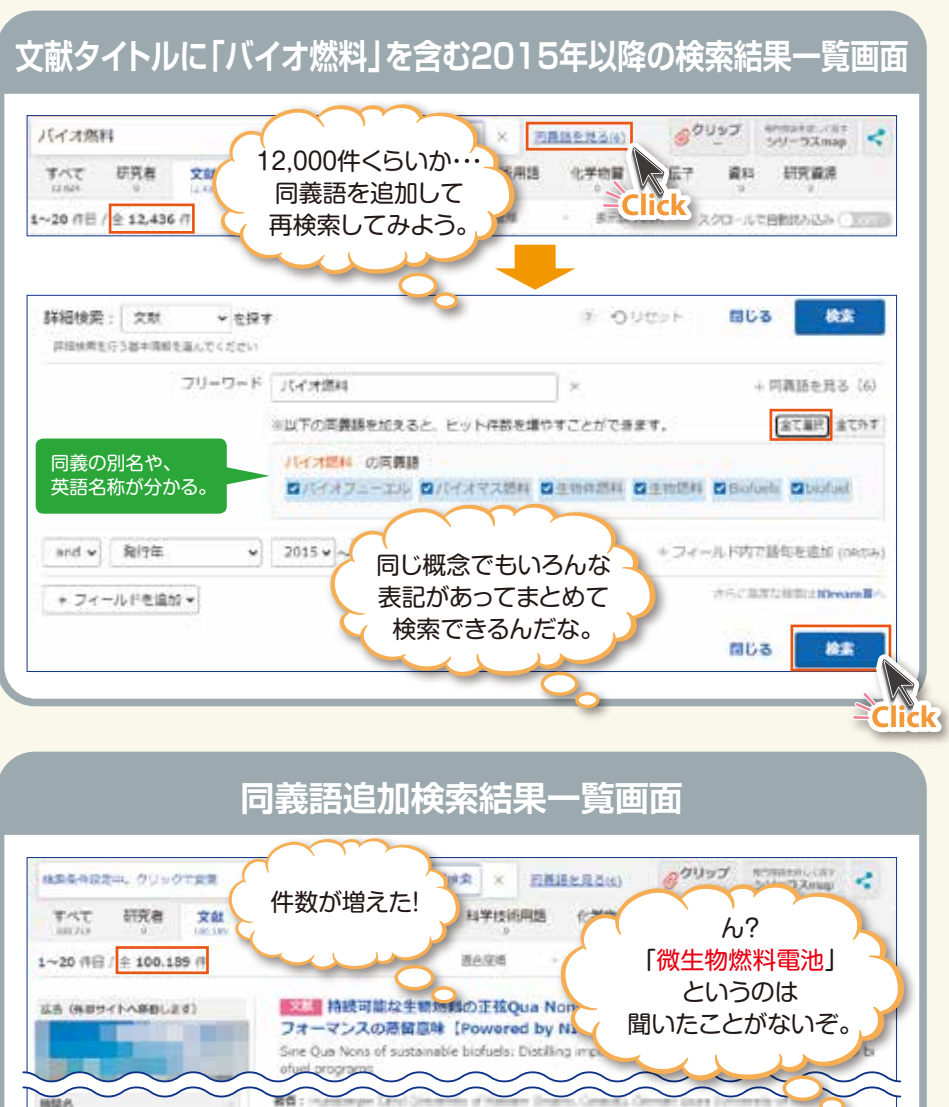

图样: fireray Policy 2017

**COURS (1999)** FR

competition in Germany

**BR** : integent quality

图样: Energy Policy 2017

調理書先進および在来のバイオ燃料の菜争力:ドイ

モデリングからの結果 【Powered by NICT】

Competitiveness of advanced and conventional biof

クイトルに関連する用語

バイオディーゼル (5,145)

ö

ö

ö

新元 19.6593 Hextex transi

tetti ticanisti

Man. 14, 76(8).

**NON (ESTITE)** 

こつと見る

**3是在选择的事例事例,我们的** 

事例 O

3 想定活用事例

**❶事例**

事例

Ø

**❷事例**

事例

ഒ

**❸事例** 事例 Q

E. UIR Nessat

4: **HIT** (4,800)

to mix (a.res)

6: 00 14,180

z: Bent (1,032) 8: 微言物想料报动 (3.373) 10: 海黄色 (2.988) 11: 基連化 (2,566)  $$100.8$ 

2: バイバマス (7,270)

3: パイオディーゼル (3,145)

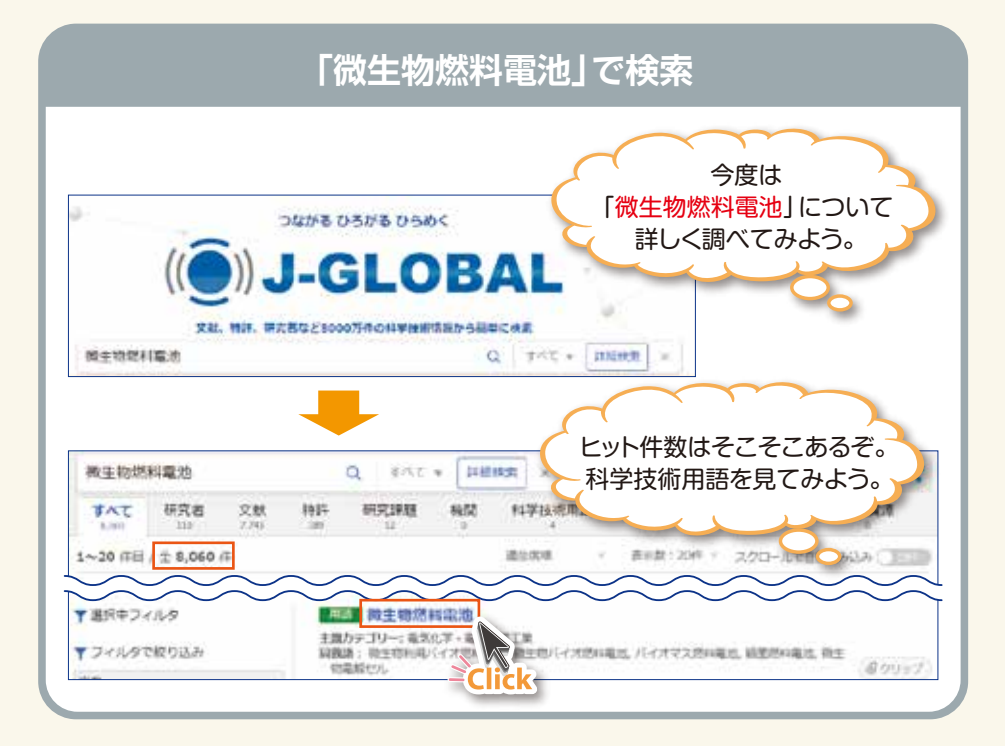

### **科学技術用語「微生物燃料電池」の詳細情報画面**

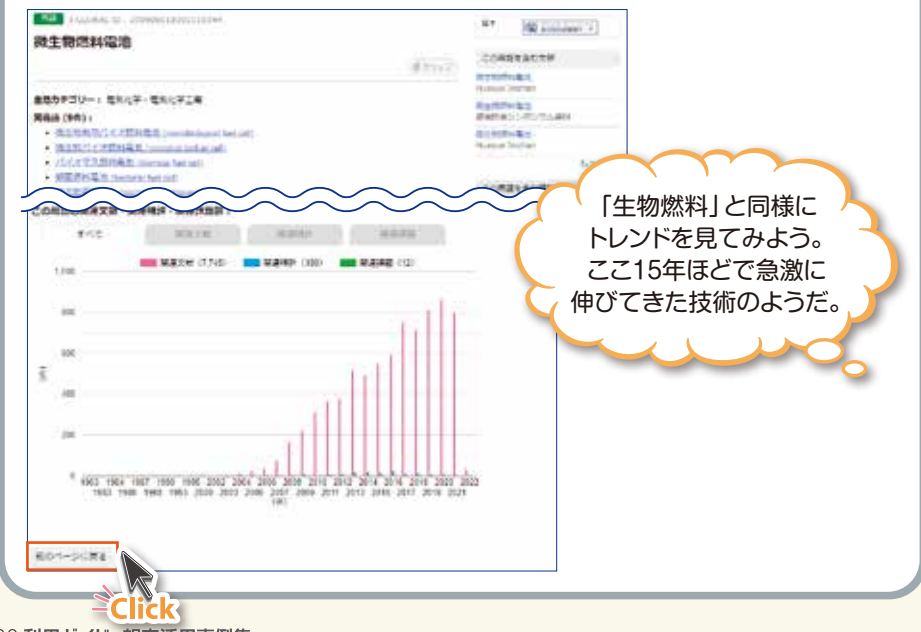

**2.想定活用量值** 

事例  $\bullet$ 

3 想定活用事例

38 利用ガイド&想定活用事例集

### **「微生物燃料電池」に関する特許の検索結果一覧画面**

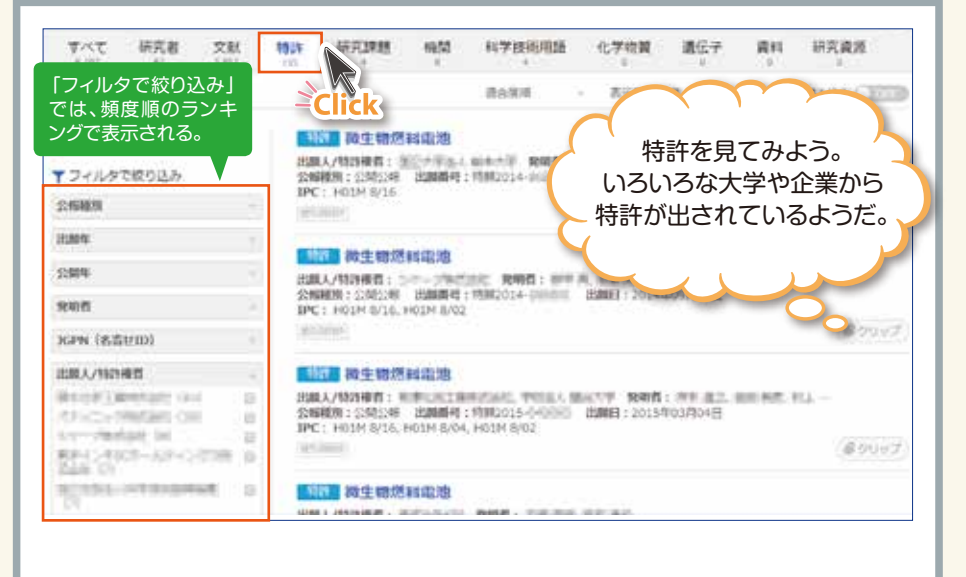

### **「微生物燃料電池」に関する文献の検索結果一覧画面**

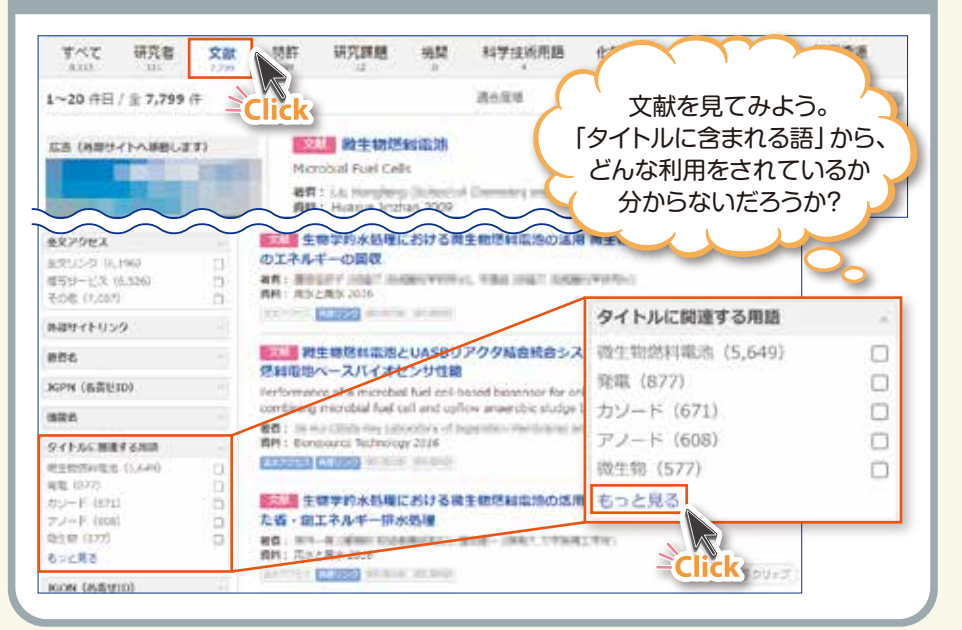

事例

Ō

3

### **「文献を文献タイトルに含まれる語で絞り込む」を表示**

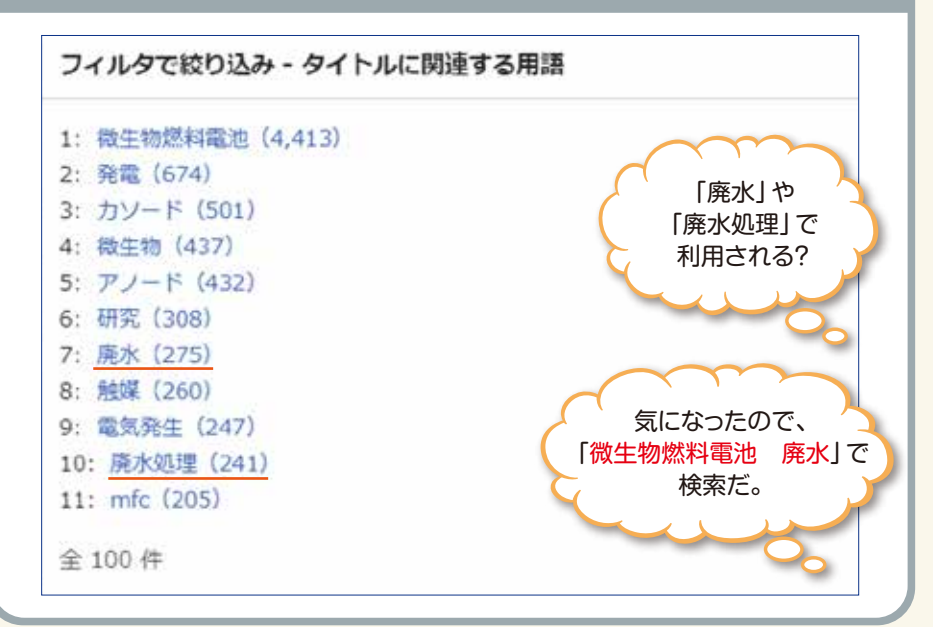

### **文献「微生物燃料電池 廃水」の検索結果一覧**

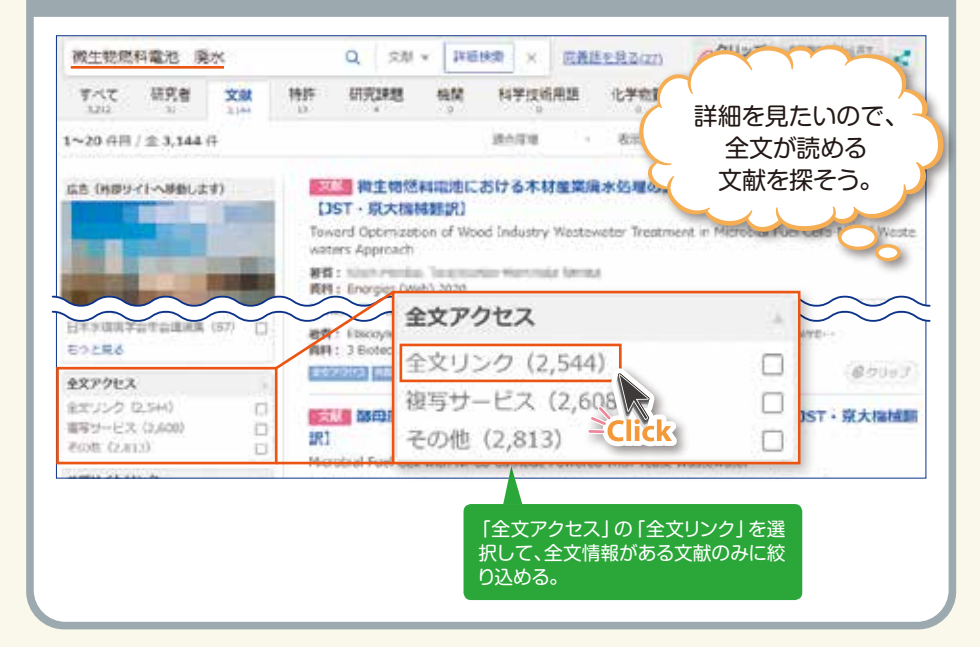

### **文献の詳細情報画面**

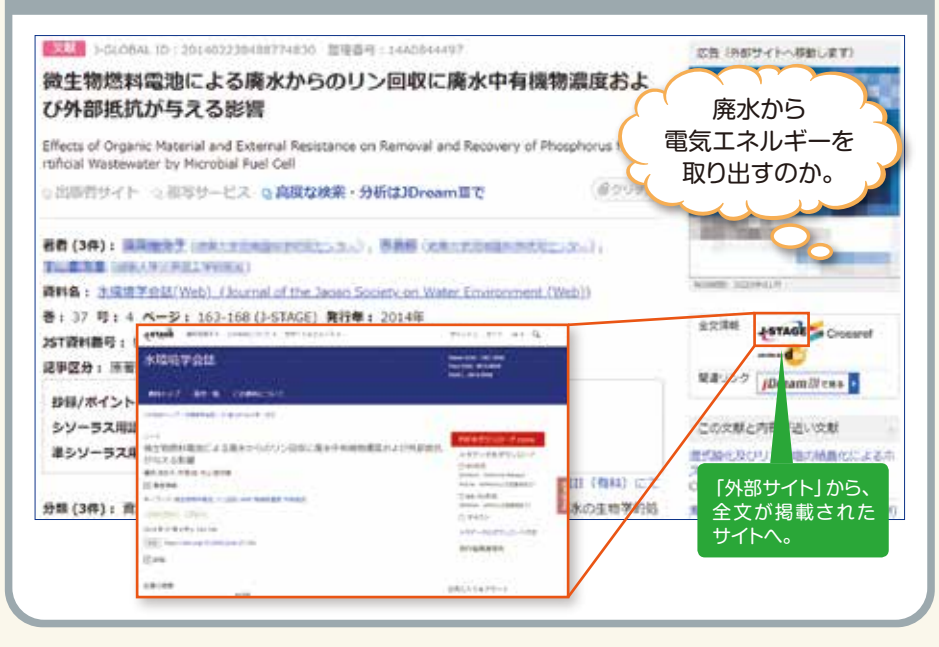

### **「微生物燃料電池 廃水」に関する文献の検索結果一覧画面**

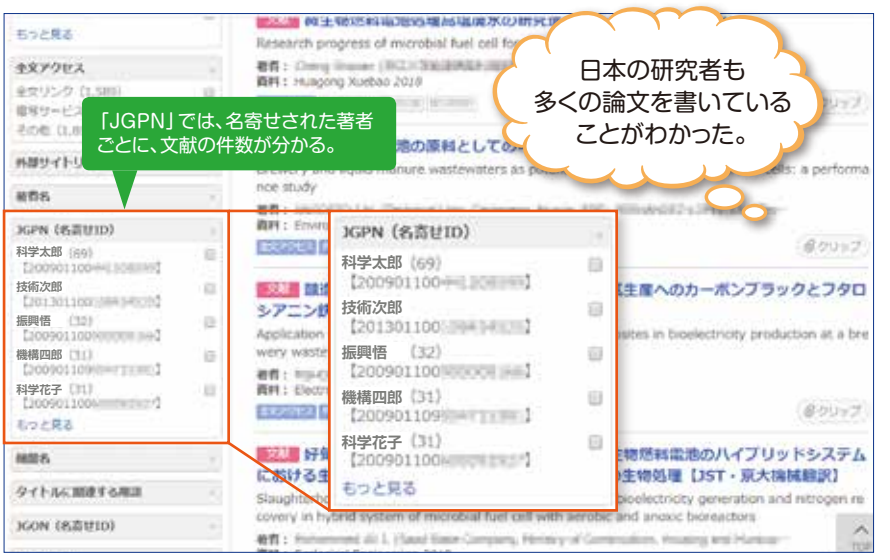

 $\ddot{\mathbf{e}}$ 

### **「JGPN」の検索結果一覧画面**

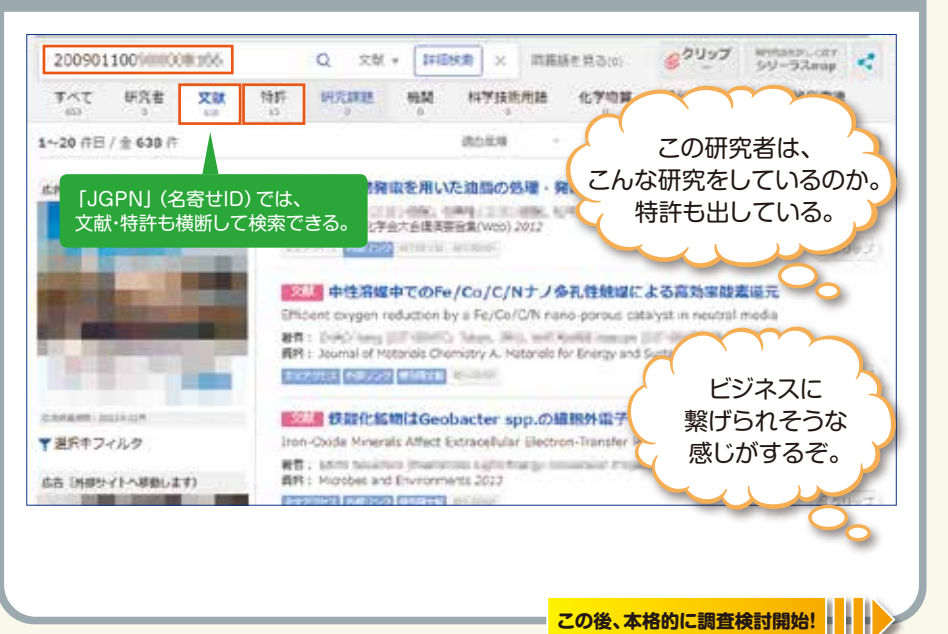

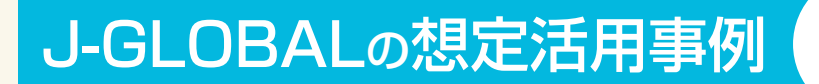

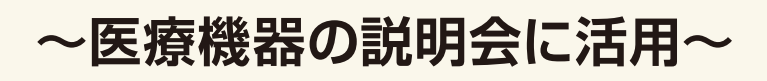

### 医療機器メーカーに勤務のY氏

- ●会社の血液検査の医療機器について、説明会を実施してほしいとの 依頼があった。
- ●仕様に加えて研究者による血液検査方法の研究状況についても説明 したいと考えた。
- ●血液検査方法に関する文献についてJ-GLOBALで概要を把握、必 要に応じて全文を入手

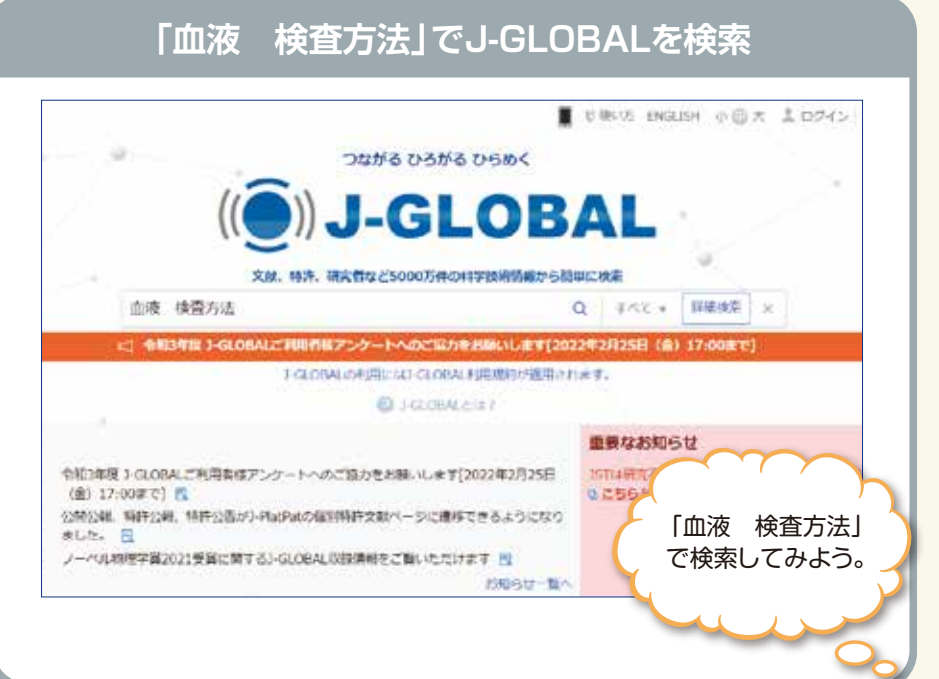

### **「血液 検査方法」での検索結果一覧画面**

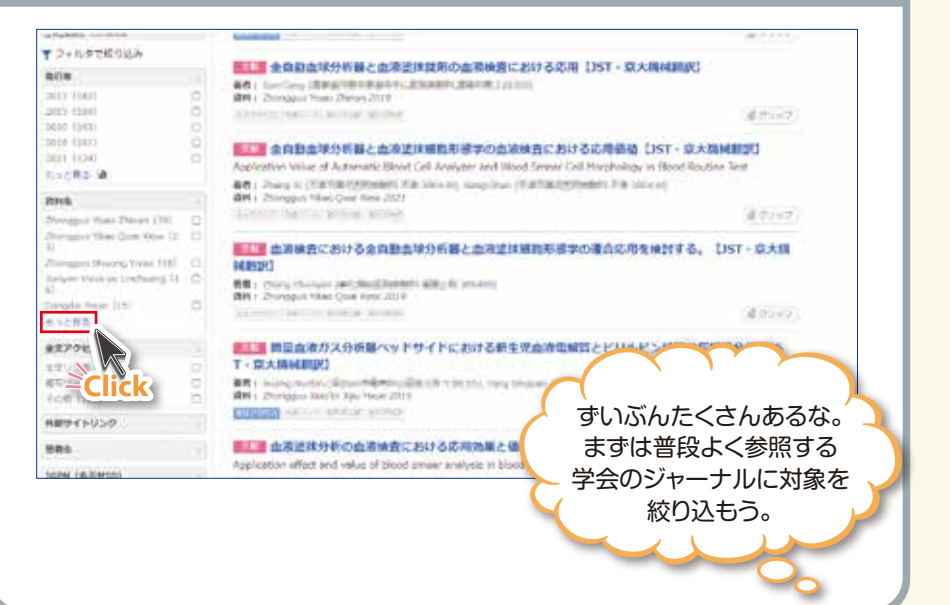

### **資料名でのフィルタ絞り込み**

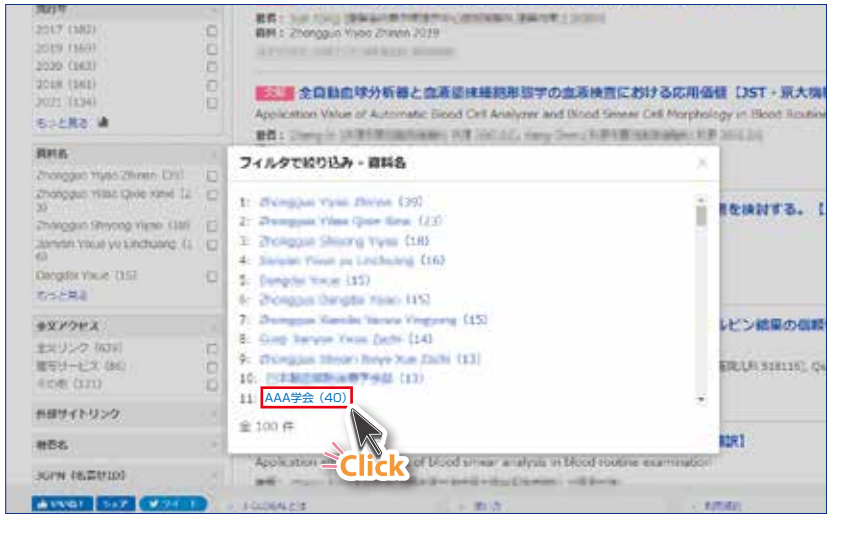

### **資料名「AAA学会誌」で絞り込んだ「血液 検査方法」文献一覧画面**

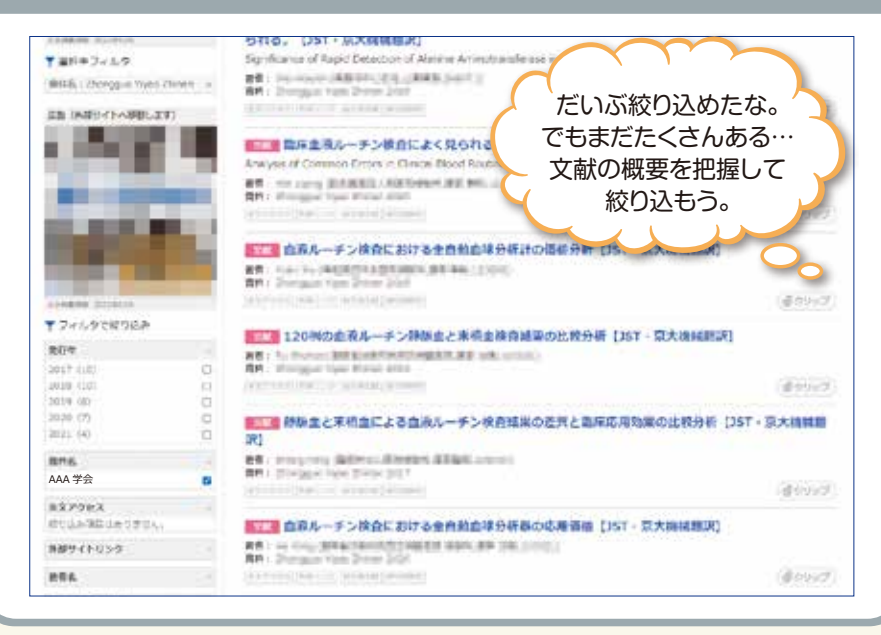

#### **MyJ-GLOBALにログイン** ■ 切使い方 ENGLISH 小田大 上口00% **MELBURNS** 0ご協力をお願いします[2022年2月25日(金)17:00%で) のクリップ **BUSHELLCRE** 田桃素 問題語を見る(0) K  $\times$ シソーラスmap 術用語 **IOIJ-GLOBAL** 文献、特別、研究者などの科学技術特徴サイト 医療系の文献の 概要を参照するには MyJ-GLOBAL の MyJ-GLOBAL ログイン 登録と設定が必要だ。 cesampada 登録と設定は AAA@AA.AA メールアドレスさえあれば 435-8 できるんだよな。 \*\*\*\*\*\*\*\*\*\*\*\*\*\* ログイン パスワードをお話すの方はこちら

### **MyJ-GLOBALのアカウント管理画面にて設定**

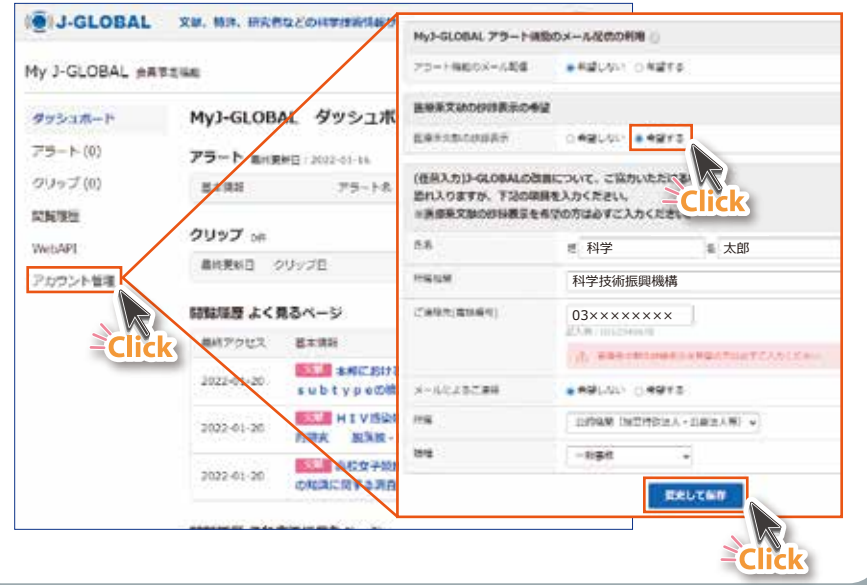

### **文献の抄録を参照**

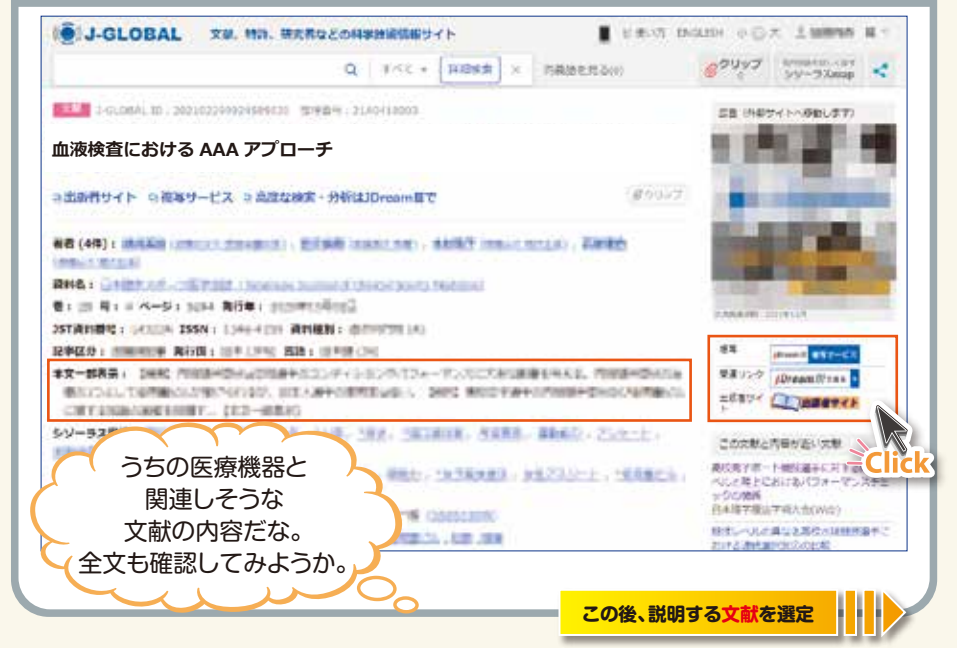

### **よくあるお問合せ**

### 1 文献の全文と抄録を読むことはできますか?

一部の文献については、抄録を読むことができます。【p8 2.4)参照】

また、文献の詳細情報画面の外部サイト欄に全文情報に関する連携先サイトを表示 しています。

「全文情報」で表示される連携サイトでは、無料または有料で全文を読むことができ ます。【p9 2.5)参照】

「複写」では、有料で文献の全文を郵送・FAX・PDFでお届けするサービスを提供す るサイトへリンクしています。

「関連リンク」では、無料または有料で抄録を読むことができます。

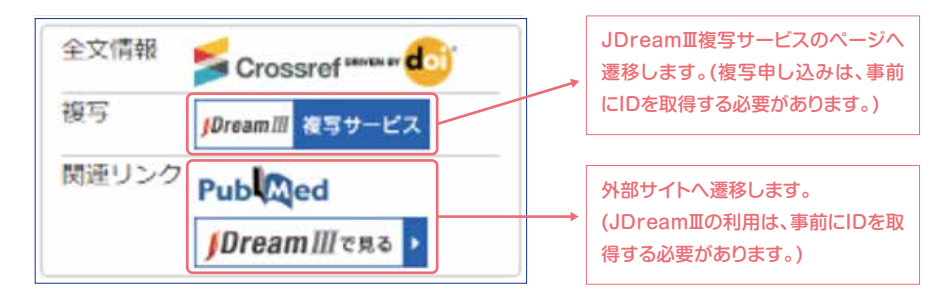

#### 2 特許の全文を読むことはできますか?

特許の詳細情報画面の外部サイト欄のアイコンをクリックすると、特許庁が提供する 「J-PlatPat」が表示されます。2021年10月以降、公開公報、特許公報、特許公告に ついてはJ-GLOBALからJ-PlatPatの個別特許文献ページに遷移できるようにな りました。なお、「J-PlatPat」の照会画面で、J-GLOBALで表示されている出願番 号または公開番号で検索することでも、特許の全文を読むことができます。

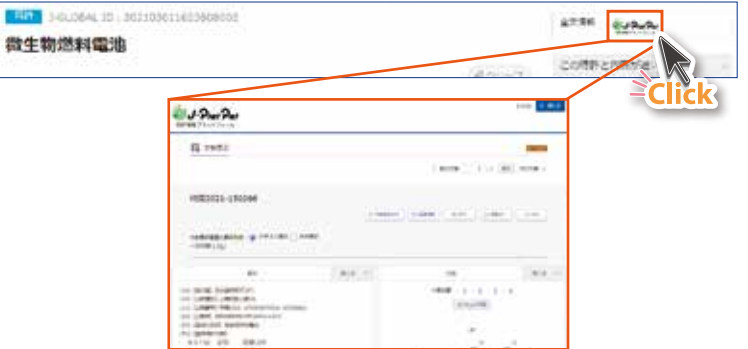

#### 3 AND検索とOR検索を組み合わせた検索はできますか?

できます。

AND検索とOR検索を組み合わせた検索の場合は、ANDを優先します。 OR検索を優先させる場合は、括弧( )をご利用ください。括弧は、全角・半角を区別 しません。

例)ペットボトル (リサイクル OR 再利用)

#### 4 表示順の適合度とは何ですか? 他にできる表示順はありますか?

検索結果一覧画面の表示順は、J-GLOBAL独自の計算方法で算出している『適合 度順』で表示されます。

適合度は、入力された検索語が特許や文献など、各情報内の項目でどこに該当する か、どの品詞(人名、用語、機関名)に該当するかにより適合度を付け、高い順で表示 しています。

適合度順と更新の新しい順、古い順以外の並べ替えは、以下の通りです。

発行年の新しい順、古い順 : 文献 出願年の新しい順、古い順 : 特許 実施開始年の新しい順、古い順 : 研究課題 分子量の大きい順、小さい順 : 化学物質

#### 5 「この研究者にコンタクトする」ボタンを表示していない研究者に メールを送ることはできますか?

「この研究者にコンタクトする」ボタンが無い場合、研究者へメールを送ることがで きません。「この研究者にコンタクトする」ボタンは、研究者がメールでの問合せを 許可している場合のみ表示されます。J-GLOBALでは、直接研究者等へのお取り次 ぎやご紹介等は行っておりませんのでご了承ください 。

### MyJ-GLOBALでログインに失敗し、ログインできなくなりました。 6

複数回連続でログインに失敗するとパスワードにロックがかかり、一定の時間ログイ ンできなくなります。しばらくお時間をおいてからログインをお試しください。

#### 編集・発行

国立研究開発法人科学技術振興機構 サービス支援センター

〒102-8666 東京都千代田区四番町5番地3 helpdesk@jst.go.jp

### J-GLOBAL お問い合わせ先

:

helpdesk@jst.go.jp

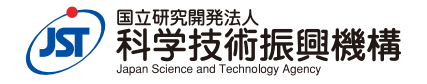